# **Dust Devil**

This page provides a tutorial on creating a Dust Devil simulation with Chaos Phoenix in 3ds Max.

### **Overview**

This is an Intermediate Level tutorial. Even though no previous knowledge of Phoenix is required to follow along, re-purposing the setup shown here to another shot may require a deeper understanding of the host platform's tools, and some modifications of the simulation settings. We start off the tutorial by creating a poly plane and using the Large Scale Smoke preset to generate the Phoenix Source and Simulator. The funnel shape of the dust devil is achieved through the use of an animated 3ds Max Vortex force. Phoeni x Turbulence force is used to further break-up the smoke shape. Finally, we tweak the Volumetric Rendering

parameters of the Phoenix Simulator for a final render. A Tim e-Bend Resimulation guide is also provided as an extra option at the end of this tutorial.

The simulation requires **Phoenix 4.41 Official Release** and **V-Ray 5 Update 2.3 Official Release** for **3ds Max 2018** or later. You can download official Phoenix and V-Ray from [https](https://download.chaos.com/) [://download.chaos.com.](https://download.chaos.com/) If you notice a major difference between the results shown here and the behavior of your setup, please reach us using the [Support Form.](https://www.chaosgroup.com/help/contact/support/general)

The **Download** button below provides you with an archive containing the start and end scenes.

[Download Project Files](https://drive.google.com/uc?export=download&id=1lai3NnUAKV6wvDfM4WII3taGmhfWAU6U)

### **Units Setup**

Scale is crucial for the behavior of any simulation. The realworld **size of the Simulator** in **units** is important for the simulation dynamics. Large-scale simulations appear to move more slowly, while mid-to-small scale simulations have lots of vigorous movement. When you create your Simulator, you must check the **Grid** rollout where the real-world extents of the Simulator are shown. If the size of the Simulator in the scene cannot be changed, you can cheat the solver into working as if the scale is larger or smaller by changing the **Sc ene Scale** option in the **Grid** rollout.

The Phoenix solver is not affected by how you choose to view the Display Unit Scale - it is just a matter of convenience.

The dust devil effect we're creating is about 1 meter in height so we choose to view the units as Centimeters.

Go to **Customize Units Setup** and set Display Unit Scale to **Metric Centimeters**.

Also, set the **System Units** such that **1 Unit** equals **1 Centimeter**.

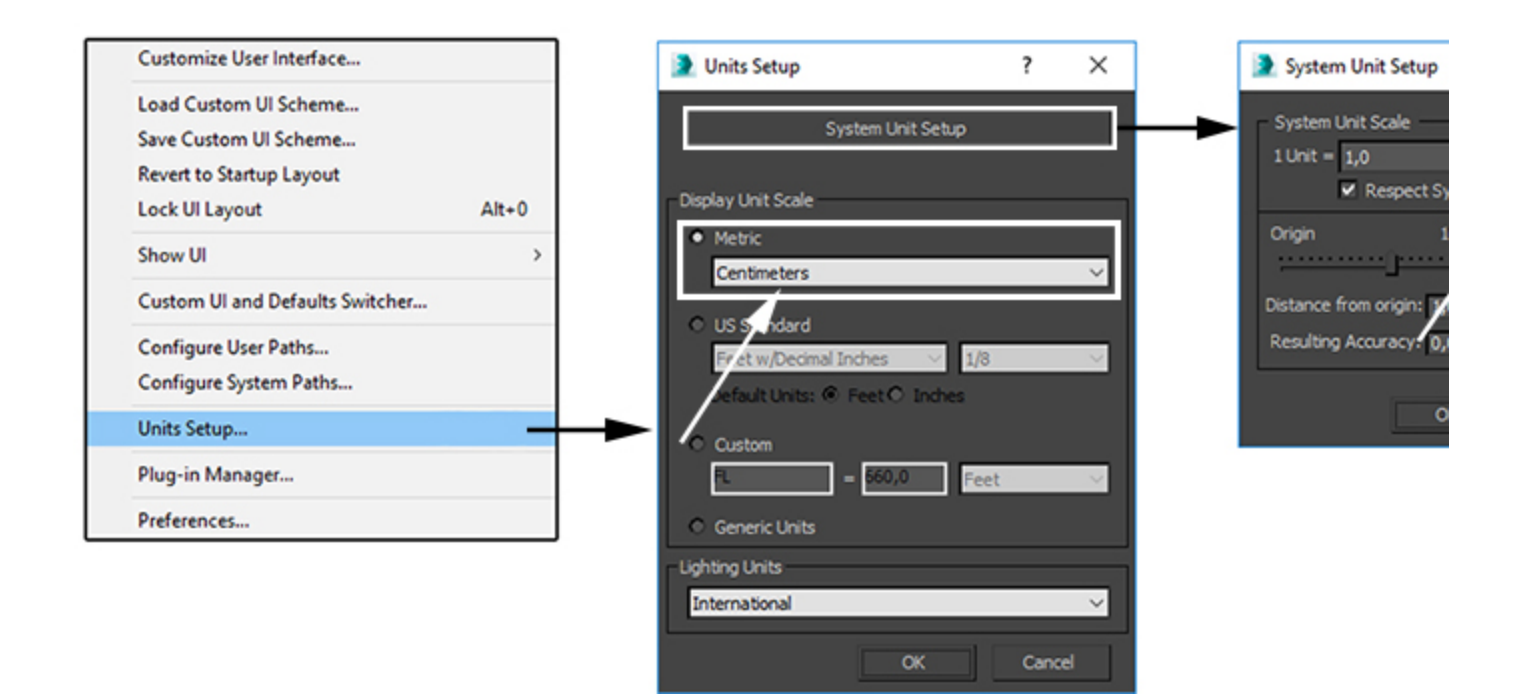

# **Scene Layout**

The final scene consists of the following elements:

- 1. A **shelled Poly Plane** used as the smoke **source geometry**. An animated **Noise modifier** is applied to the plane to break-up the emission and produce interesting swirls.
- 2. A **Phoenix Fire/Smoke Source** with the **Poly Plane** in its **Emitter Nodes** list. A **Radial Gradient texture** is used as an **Outgoing Velocity mask** to produce smoother emission at the edges of the poly plane.
- 3. A **Phoenix Fire/Smoke Simulator** generated by the Large Scale Smoke preset with some tweaks in the Grid, Dynamics and Rendering rollouts.
- 4. A **3ds Max Vortex force** responsible for creating the **funnel**. The position of the vortex force is animated which gives the dust devil a more chaotic, realistic appearance.
- 5. A **Phoenix Turbulence** force to break-up the smoke even further. As the purpose of the turbulence is to create large-scale motion, its Size parameter is set to a rather high value.
- 6. A **V-Ray Sun Light** for direct lighting.
- 7. A **V-Ray Dome Light** for ambient lighting.
- 8. A **V-Ray Physical camera** with minor tweaks for final rendering.

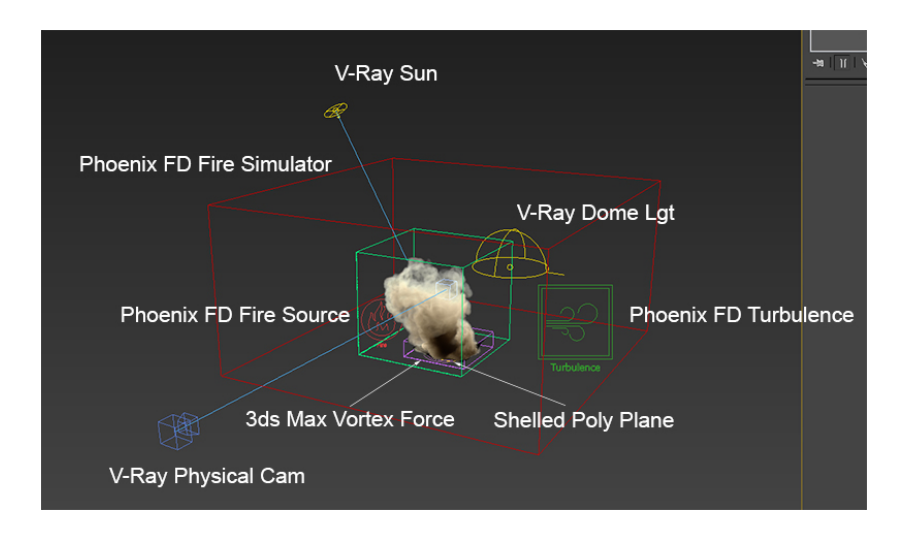

# **Scene Setup**

Set the **Time Configuration Animation Length** to 200 so that the Timeslider goes from 0 to 200.

If you need any geometry animation that should interact with the simulation, prepare the animation at this step. After we're done with the basic simulation, we will rescale the timeline to slow down any animation present in the scene and we will use the **Resimulation** option to slow down the smoke simulation as well.

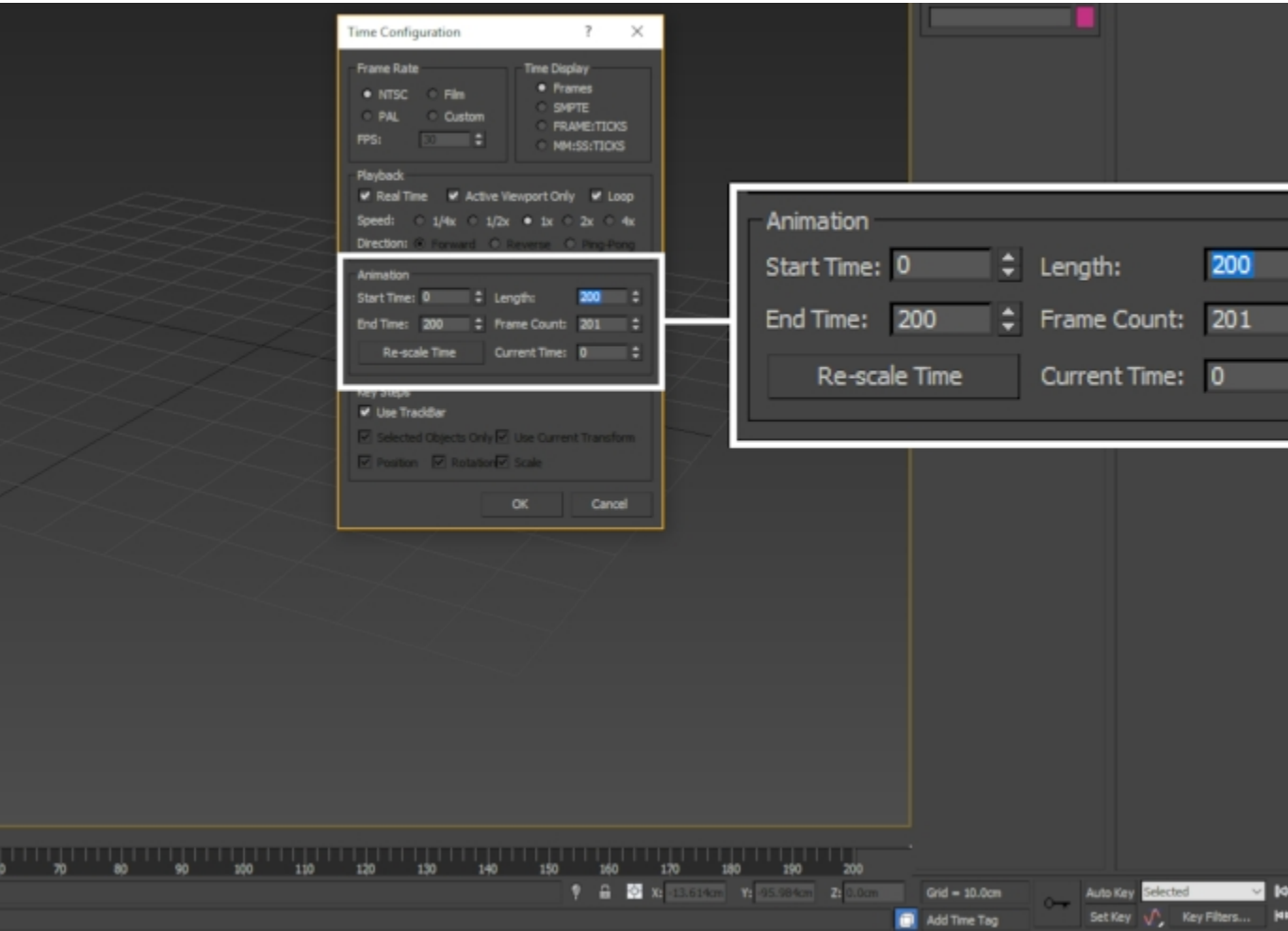

Create a **Standard Primitives Plane**. The plane is used as the emission object for the smoke.

Set its **Length/Width** to **480cm/540cm** and increase the **Len gth/Width Segments** to **10/10**.

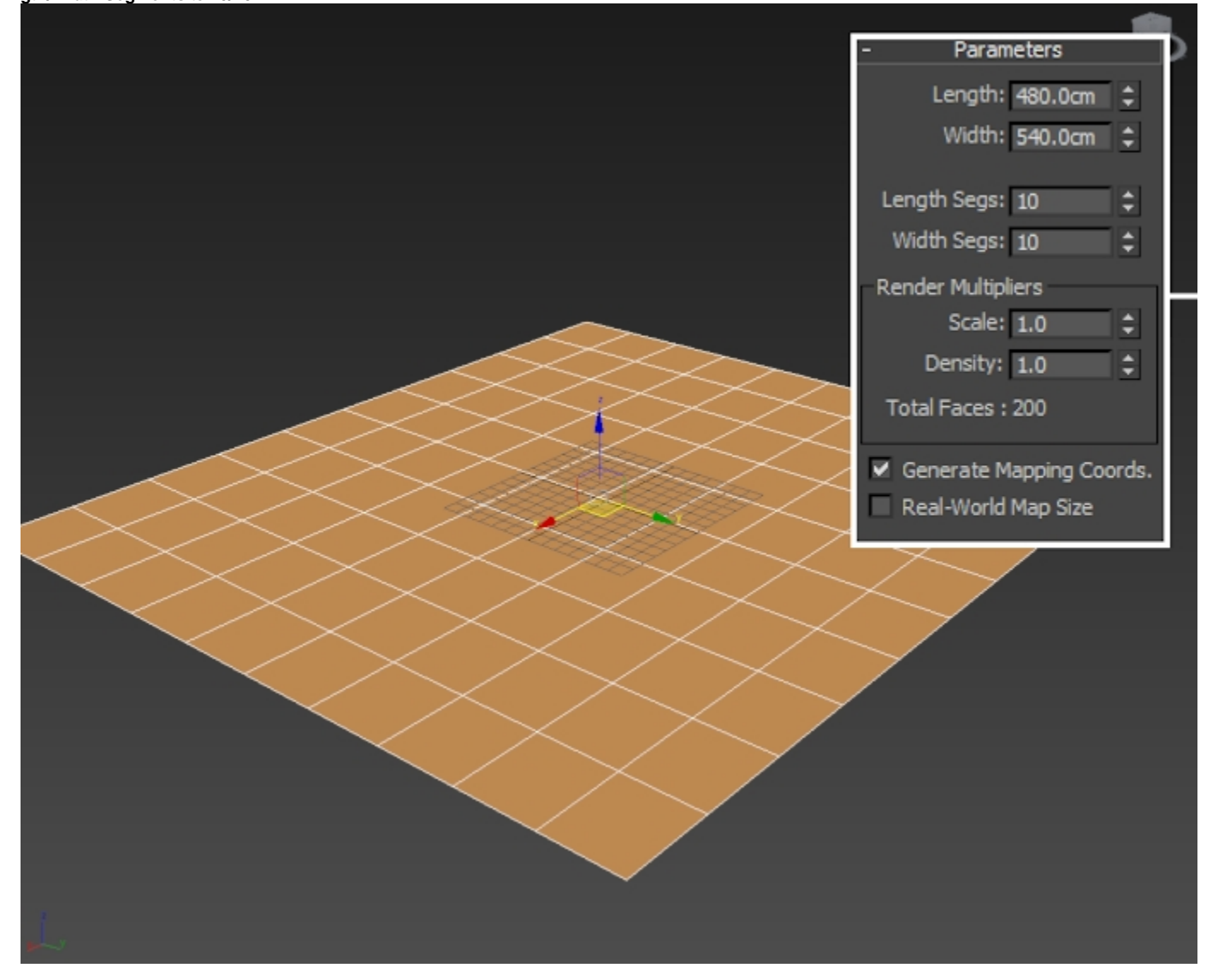

#### Apply a **Shell modifier** to the plane and leave the Outer Amount at its default value of **1**.

Using open geometry or geometry with no thickness (such as the plane in this example) can give you unpredictable simulation results. Making sure that your geometry is clean is crucial for a smooth workflow. Phoenix (and many simulation packages in general) use a volumetric representation of the emission geometry for the simulation. The process of creating this volumetric representation is called voxelization. The algorithms responsible for voxelizing the geometry can fail when using open (with holes) or planar (no thickness) geometry.

The Shell modifier is applied here to turn the plane into what is essentially a very thin box. This is enough to sort out any possible problems with the voxelization at simulation time.

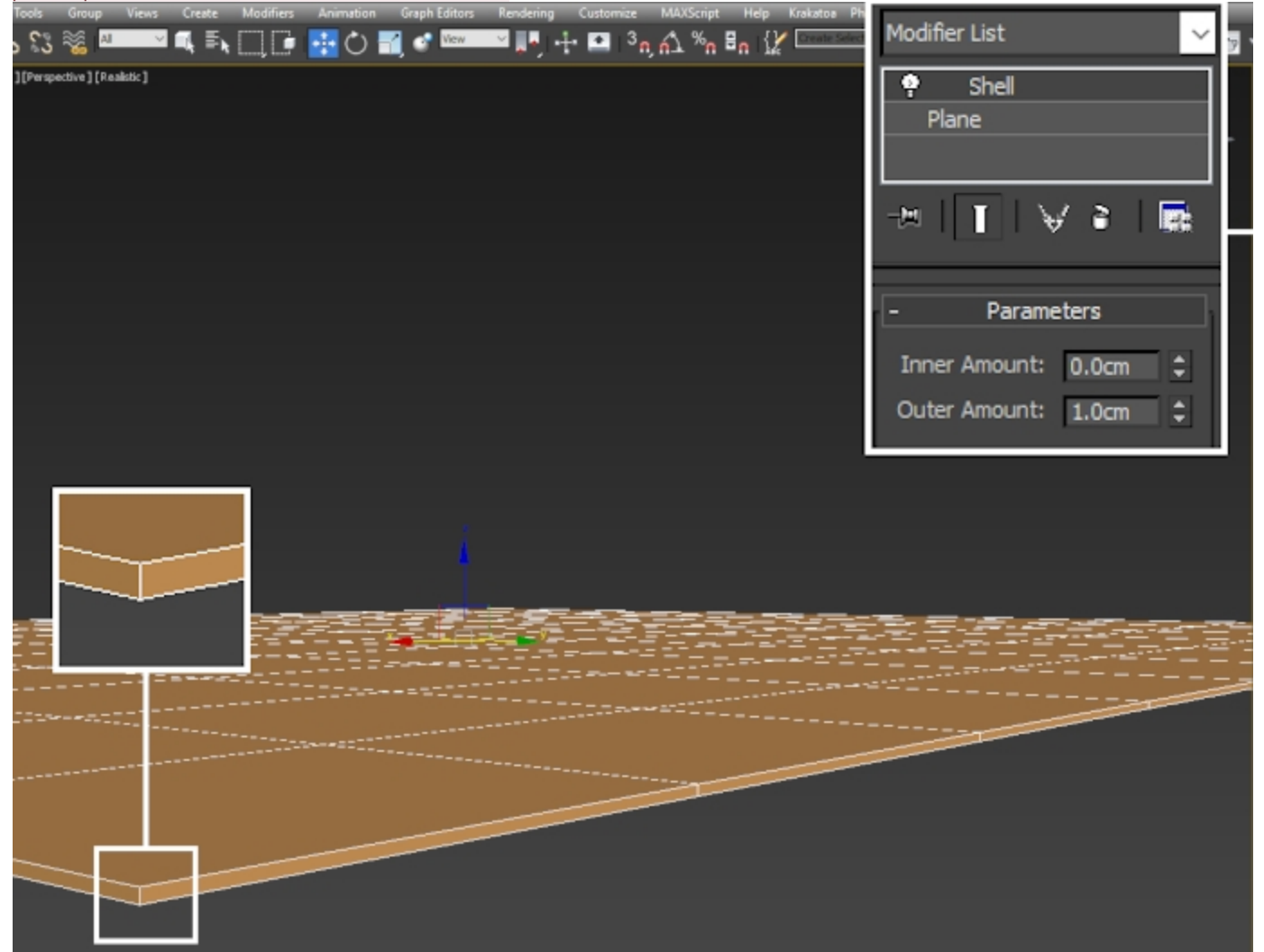

# **Phoenix Setup**

Select the shelled Plane and left-click the **Large Scale Smoke preset** icon.

This will generate an entire setup for you consisting of a **Phoe nix Fire/Smoke Simulator** and a **Phoenix Fire/Smoke Source**. The preset will automatically link the Plane to the Phoenix Source, adding it into the Source's Emitter Nodes list.

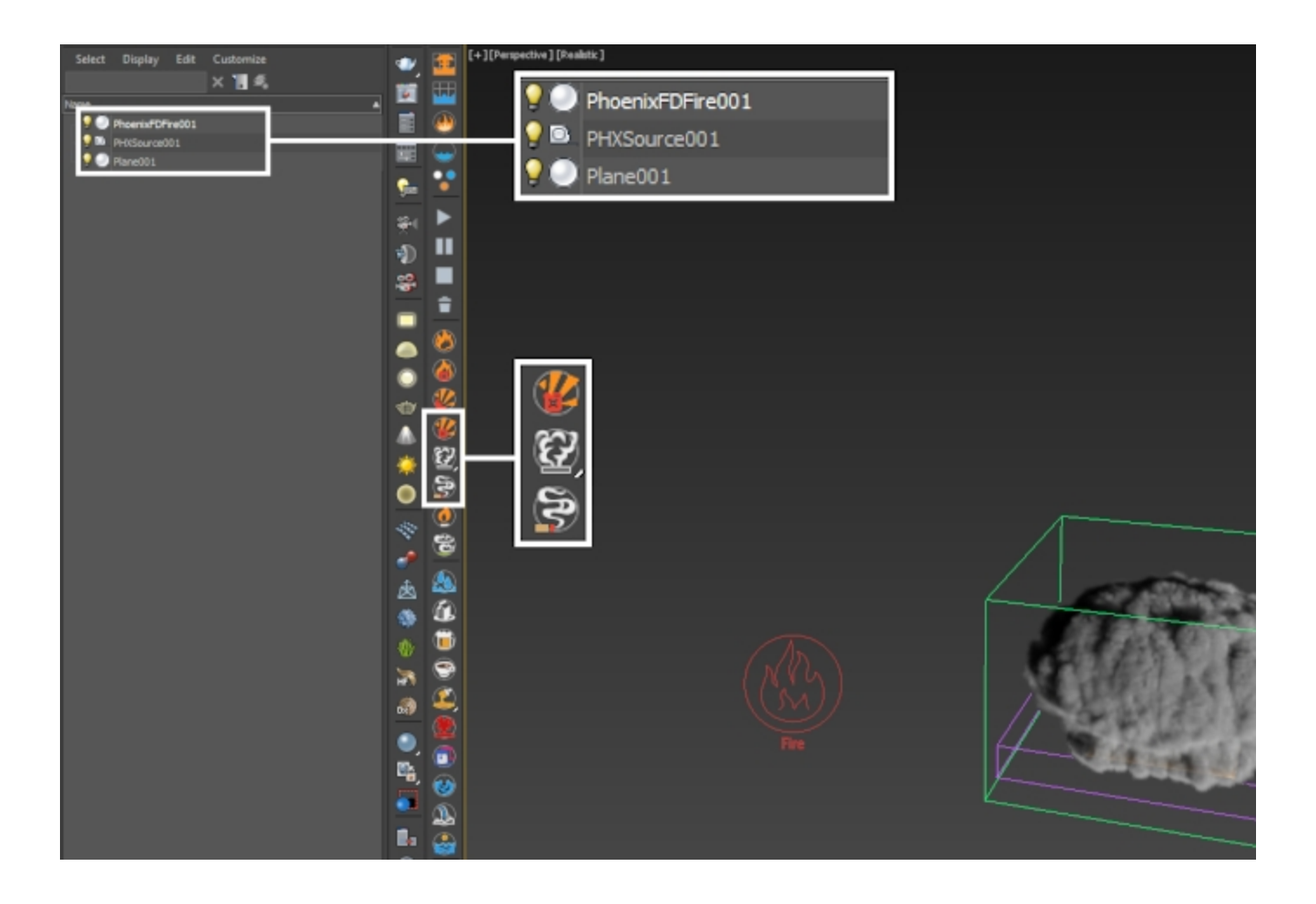

Phoenix provides a high-quality **GPU Preview** directly in the 3ds Max Viewport which should be enabled by default by the **Large Scale Smoke** preset.

You may want to disable it if you're working through a Remote Desktop connection or on a machine with integrated graphics.

To do so, go to the **Preview rollout GPU preview section Enable in Viewport**.

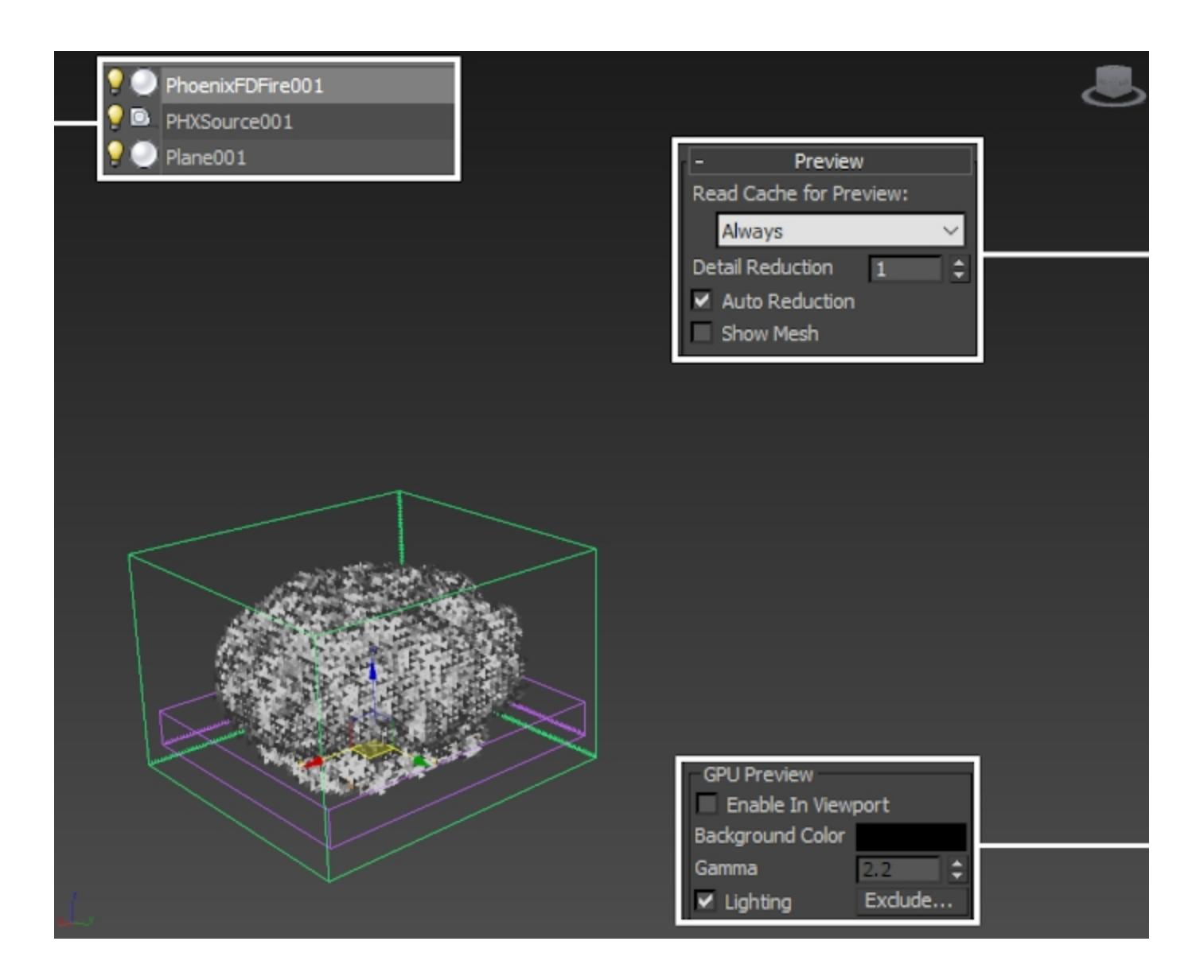

Here's how the simulation looks so far. There are a few things to address:

- 1. **The smoke is going straight up** instead of twisting the way a dust devil would. We resolve this first by adding a 3ds Max Vortex force and tweaking its settings.
- 2. **The smoke emission is too symmetric and produces a mushroom** - we resolve this by modulating the emission with a Gradient texture.
- 3. **The entire poly plane is emitting smoke instead of only the top faces** - this can be resolved by assigning the top faces a unique Polygon ID and specifying that in the Phoenix Source.

# **Adding the Vortex Force**

Create a **Space Warps Forces Vortex force**. Phoenix will automatically recognize and use it during the simulation unless you choose to put it in the Simulator Scene Interaction Exclude List.

Set the **Axial Drop** and **Orbital Speed** parameters to **6**. Set the **Radial Pull** to **1.5**.

To produce a funnel shape that doesn't either spin outwards uncontrollably or collapse in on itself, you need to find a balance between the Radial Pull and the Orbital Speed. The provided values work for this example but if you are using a different setup, you may need to tweak the parameters until you get the desired shape.

Set the **Time Off** to **200**, or however many frames your simulation length is.

Set the **Taper Length** parameter to **0** - this parameter can be useful for controlling the height of the vortex but it tends to be easier to only use the options in the Capture and Motion section.

**Make sure to rotate the Vortex force gizmo 180 degrees in Y such that the arrow is pointing up in the +Z direction**.

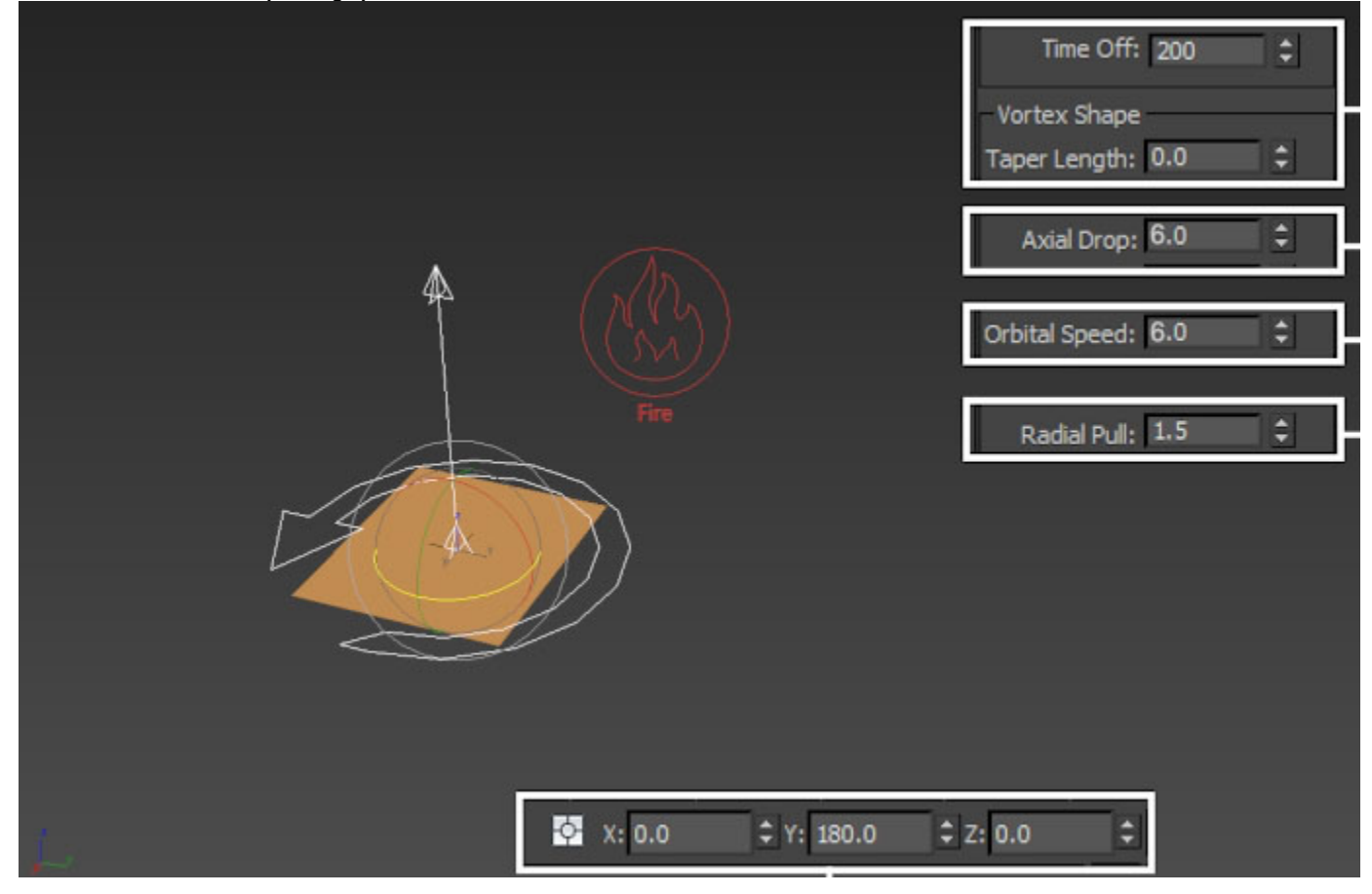

Phoenix allows you to preview the velocities that an external force will add into the simulation. Because the Forces preview feature is fully interactive and does not require you to run a simulation, this can be especially useful when tweaking the parameters.

To specify the force you'd like to preview, go to the Simulator Preview rollout and enable Forces under the Voxel Preview section.

Use the Add button to include the Vortex force into the Forces Preview List. If the grid of arrows is too dense, increase the Detail Reduction parameter - this will give you a sparser preview of the velocities represented as arrows.

#### Simulator Preview GPU Preview needs to be disabled for the Force preview to show up.

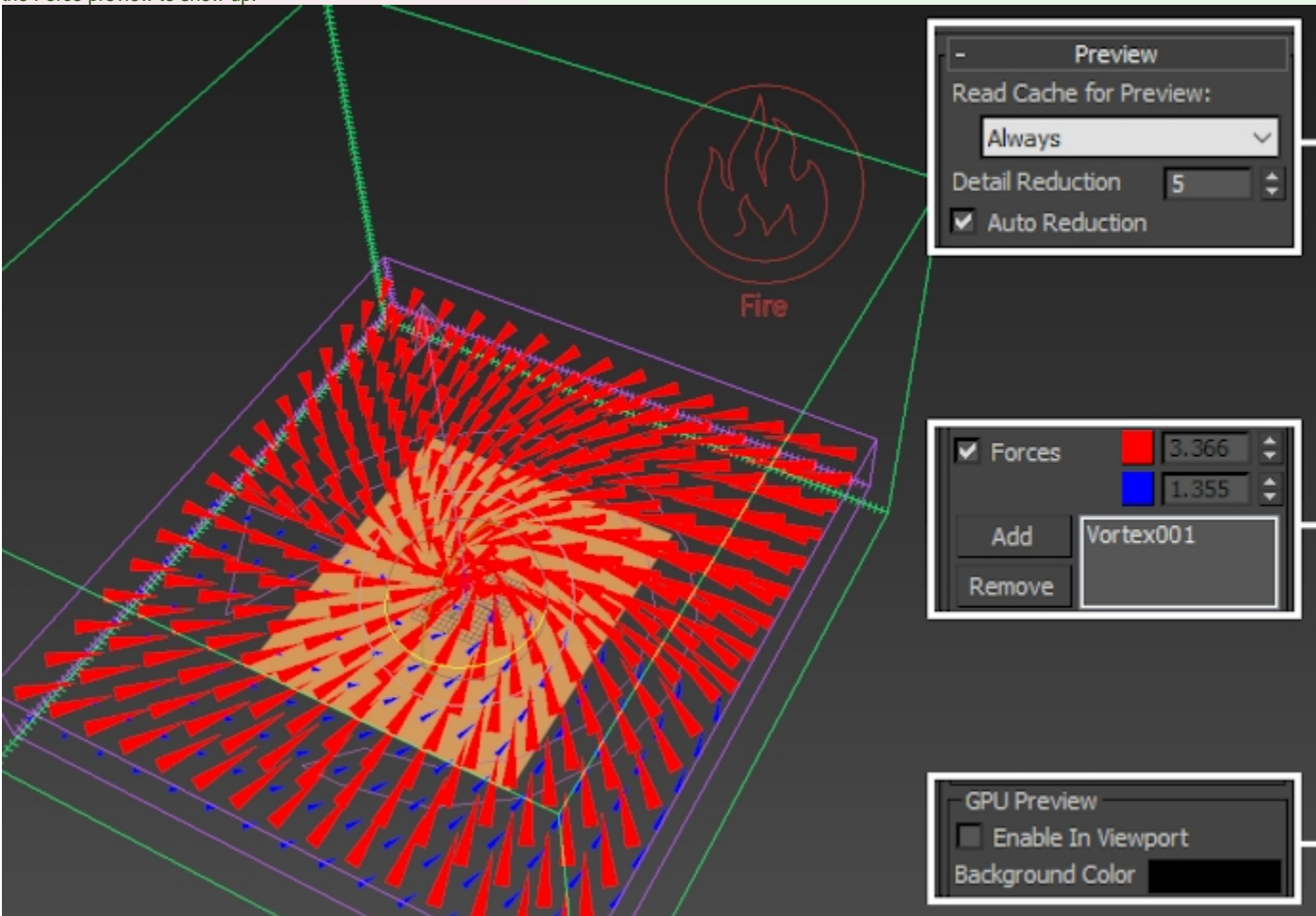

If you run the simulation now, you'd notice that the Vortex force has a minor impact on the simulation.

#### **Note the vertical speed of the smoke** - this is caused by the **high temperature** coming into the simulation from the **Ph oenix Source**.

This, coupled with a high Smoke Buoyancy value, forces the smoke upwards and partially negates the effect of the Vortex force.

Select the **Phoenix Source** and set the **Temperature** to **300**.

**The higher the temperature is, the faster the smoke will rise**. Phoenix uses physically correct temperature values for its calculations so setting this to 300 Kelvin means the smoke will behave as if its at room temperature. If you were to reduce the temperature further, the smoke would start falling down - this can be quite useful for dust, sand or dry ice simulations. You can find out more about Phoenix Grid Channel Ranges [here](https://docs.chaos.com/display/PHX4MAX/Grid+Channel+Ranges).

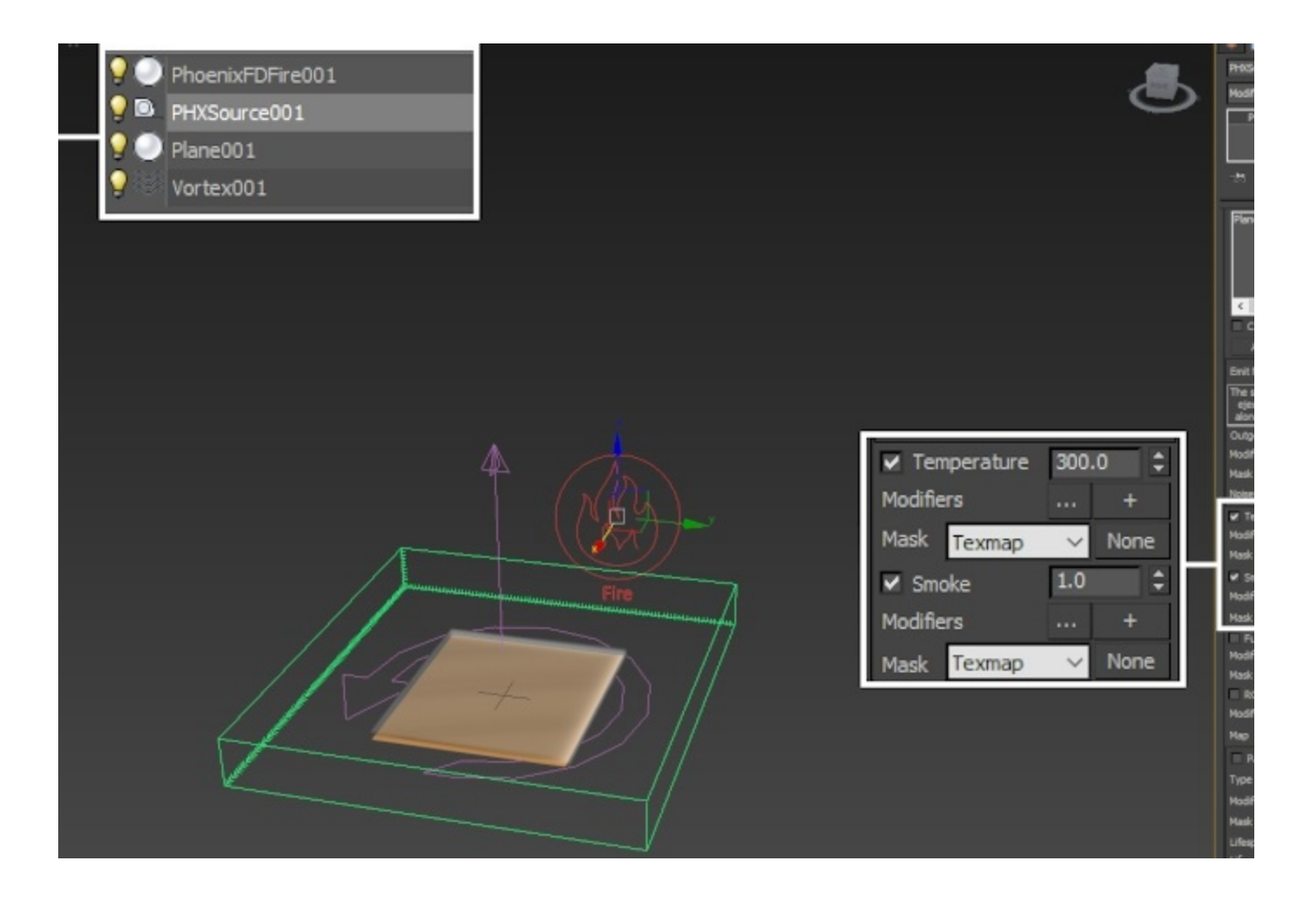

In the **Grid rollout** of the Phoenix Simulator, set the **Scene Scale** to **1**. The **Scene Scale** will have a major impact on all the dynamics in the simulation - reducing this value will make the smoke less inert and more sensitive to the effect of the Vortex force. It will also allow for the formation of fine smallscale details.

Open the **Dynamics rollout** and set the **Smoke Buoyancy** to **0**. This parameter controls the rising speed of the smoke - **t he higher this value is, the faster the smoke will rise up**. For this example, we need the Vortex force to govern the vertical speed of the smoke so we set the Buoyancy to 0.

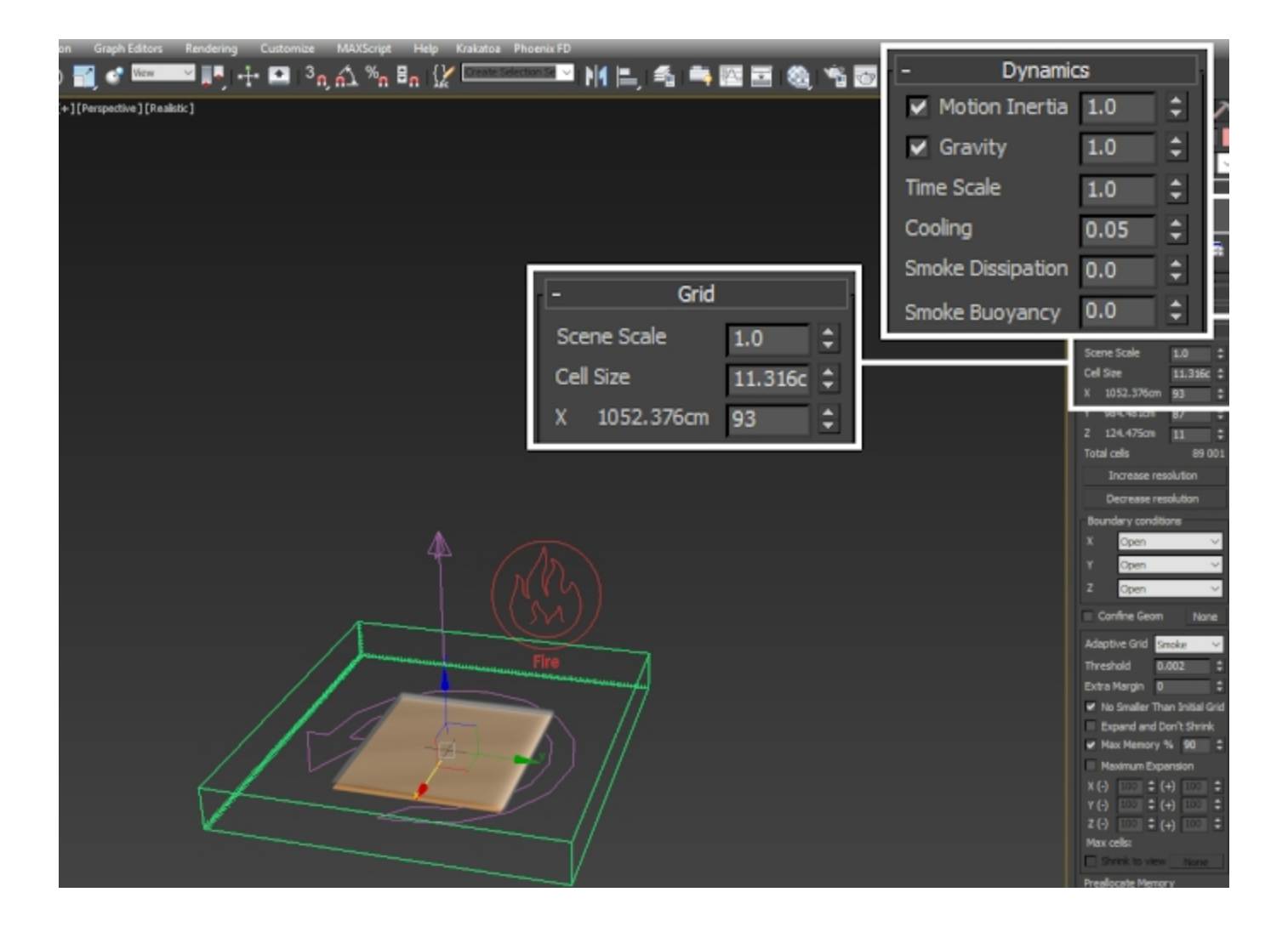

Here's how the simulation looks now.

#### **The smoke is still too dense and produces a mushroom at the top**.

We address this next by tweaking the Phoenix Source and the emission geometry.

### **Converting from mushroom to a twister**

Let's first **limit the emission to the top faces of the shelled poly plane**.

There are 3 ways to go about this - using a Discharge Modifier on the Phoenix Source, using emission from Vertex Color in the Source, or setting a unique polygon ID for the faces of the geometry to emit from and feeding it to the Source.

We will use the Polygon ID technique for convenience. You can find more information on Discharge Modifiers in the [Disch](https://docs.chaos.com/display/PHX4MAX/Discharge+Modifiers) [arge Modifiers Documentation](https://docs.chaos.com/display/PHX4MAX/Discharge+Modifiers).

#### **Select the Shelled Poly Plane** and add an **Edit Poly modifier**. Go into **face selection mode** and **select the top faces** of the geometry.

#### **Use the Set ID field to give them an ID of 2**.

You may also choose to only do this for a portion of the top faces instead - check the screenshot to the right.

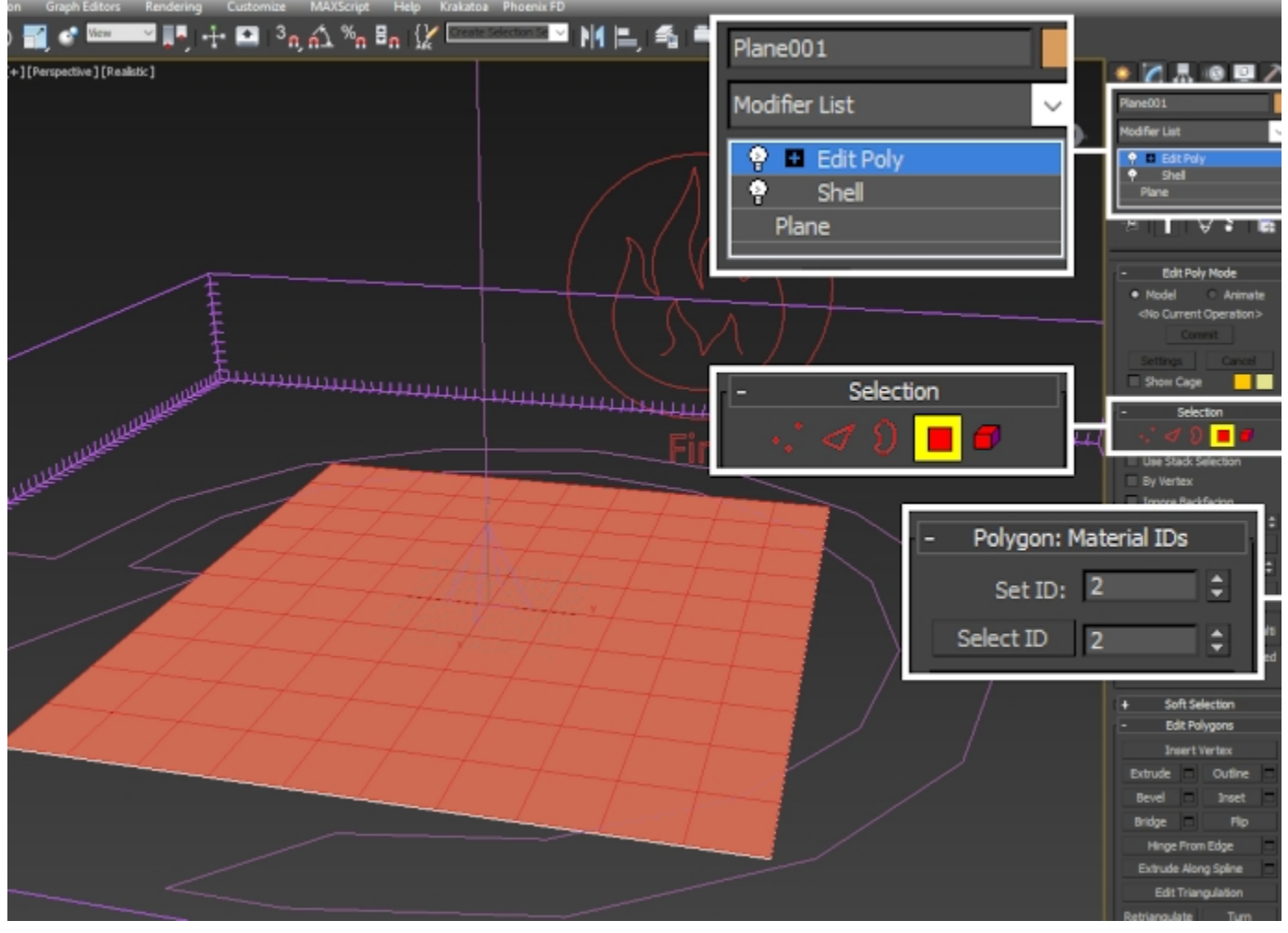

Select the **Phoenix Source** and set the **Polygon ID** parameter at the bottom to **2**.

Set the **Noise** parameter to **2** - this will break-up the emission by modulating the Outgoing Velocity.

Increase the **Outgoing Velocity** to **500** so a greater amount of smoke is emitted into the simulation.

Increase the **Smoke** parameter to **2** - this will cause the emitter to produce thicker smoke.

Note that those parameters are simply an artistic choice and in no way set it stone - you may tweak them as you see fit.

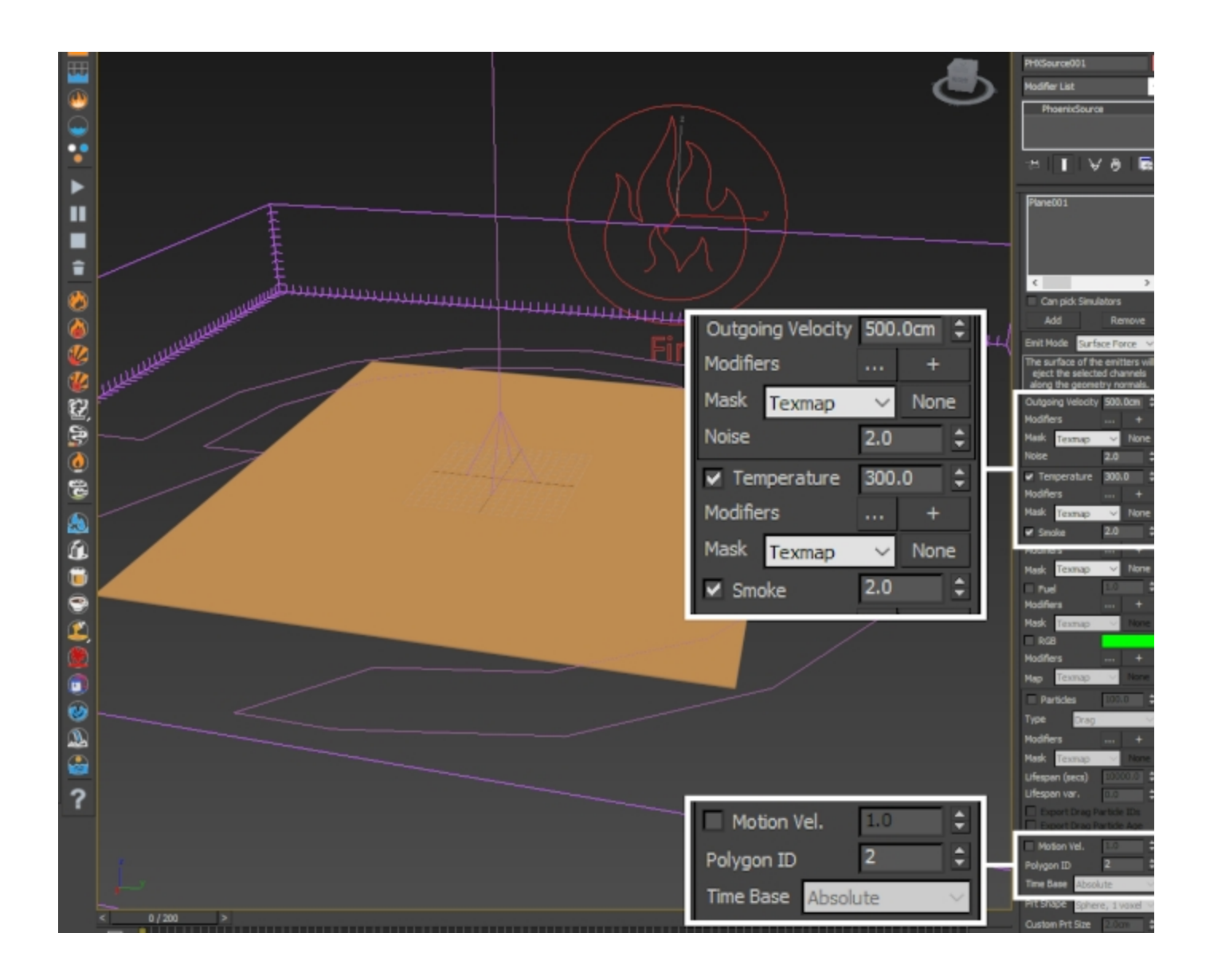

Here's how things are looking.

The mushroom is no longer there but **we still need to address the sharp edges produced by the profile of the emission geometry**.

We can do that by using a **Radial texture as the Outgoing Velocity mask** for the Phoenix Source.

Open the **Material Editor** and create a **Gradient texture**.

Set the **Gradient Type** to **Radial** and **Left-Mouse-Button click and drag from the Gradient texture output to the Outgoing Velocity Mask parameter** of the Phoenix Source.

If you'd like to preview the texture on your geometry, you could simply assign a material to the plane and hook up the texture to the Diffuse slot.

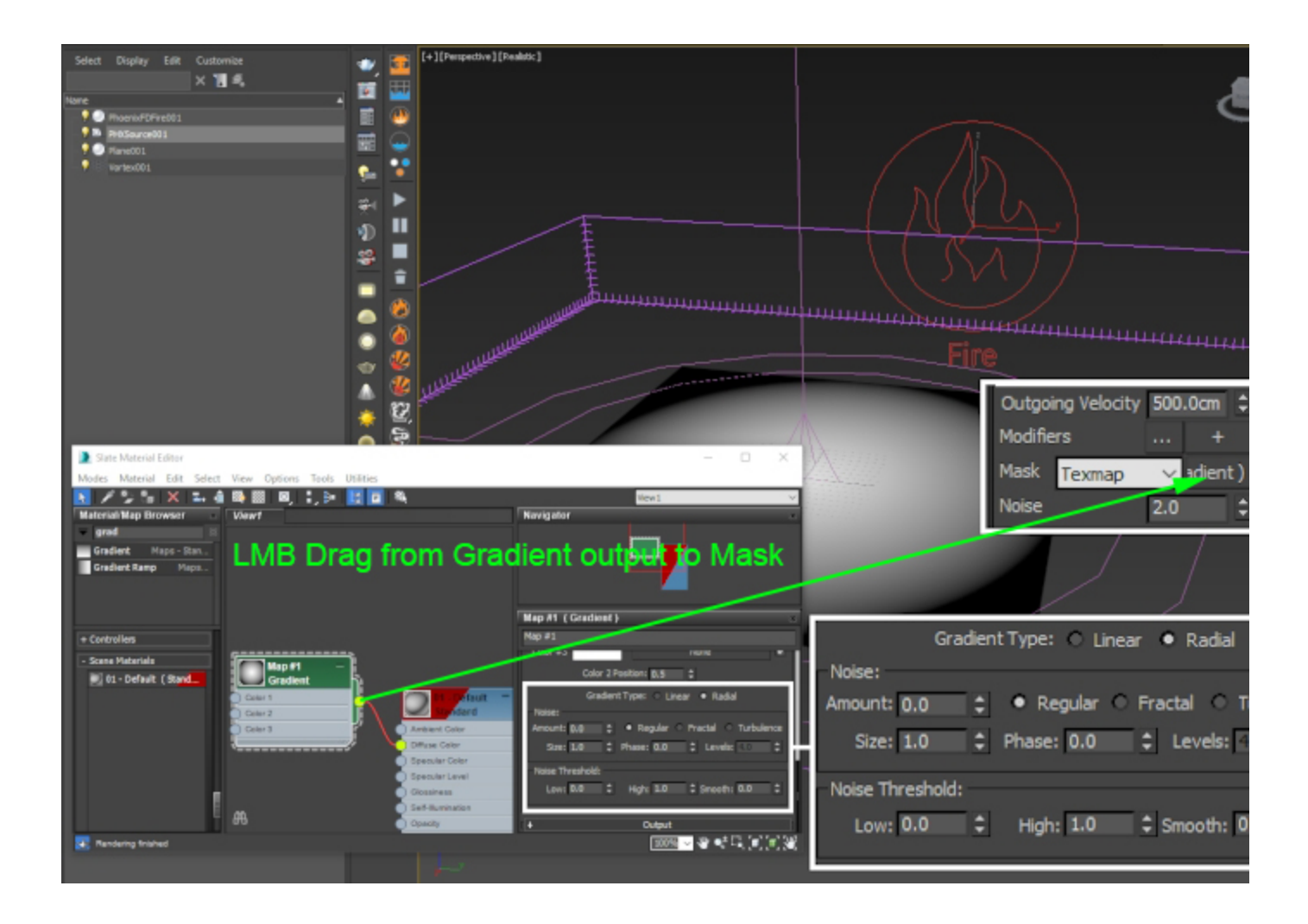

The funnel is now starting to take shape.

We are now ready to start tweaking the Phoenix Simulator properties.

# **Phoenix Simulator Properties**

Select the **Phoenix Simulator** and open the **Grid** rollout.

Set the **Boundary Conditions**: **Z to Jammed (-)**. This will cause the bottom wall of the simulator to act as a solid obstacle, allowing us to use it as the ground.

Set the **Cell Size** to **8** to increase the resolution of the grid.

Set the **X/Y/ Z** size to **80/80/20**.

The **Adaptive Grid** option should be set to **Smoke** by the Large Scale Smoke Preset. The **Adaptive Grid** allows the container to resize on-demand as the simulation progresses, saving you a lot of time. Instead of calculating a giant grid from the start, a specific channel is tracked (Smoke in this case) and the grid is automatically resized around it.

Enable **Maximum Expansion** and set the **X/Y/Z** dimensions according to your needs. Because the Z axis is Jammed in the negative Z direction, the Z(-) field is left at 0.

Set the **Extra Margin** to **10** - this option allows the adaptation to keep a number of voxels close to the walls as a **buffer zone** and expand the grid earlier than usual. This can be especially useful when simulating fast-moving objects or explosions as it allows the simulator to expand before any clipping occurs.

If you run the simulation and there is no smoking coming out of your emission geometry, please make sure that the geometry is inside the simulator.

If you are following along this tutorial and using the provided project files, move the emission geometry 10 units up in the Z axis, or move the Simulator 10 units down.

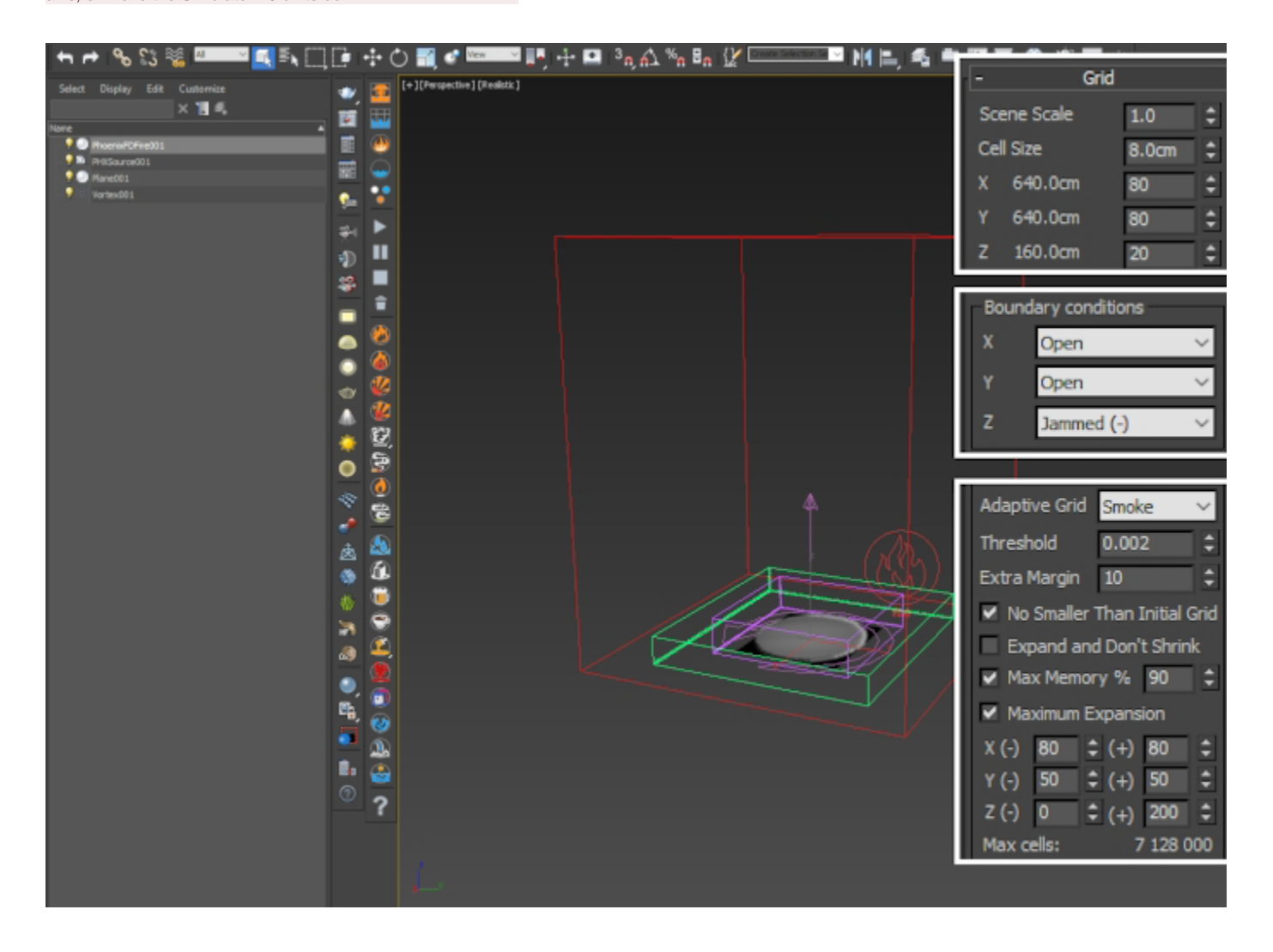

Open the **Dynamics** rollout and set the **Smoke Dissipation** to **0.1**. This parameter controls how fast the smoke will thinout and disappear as the simulation progresses. Feel free to experiment with this value if you'd like the dust devil to appear sparser.

Set the **Conservation Quality** to **20**. The lower conservation quality will produce a more chaotic appearance.

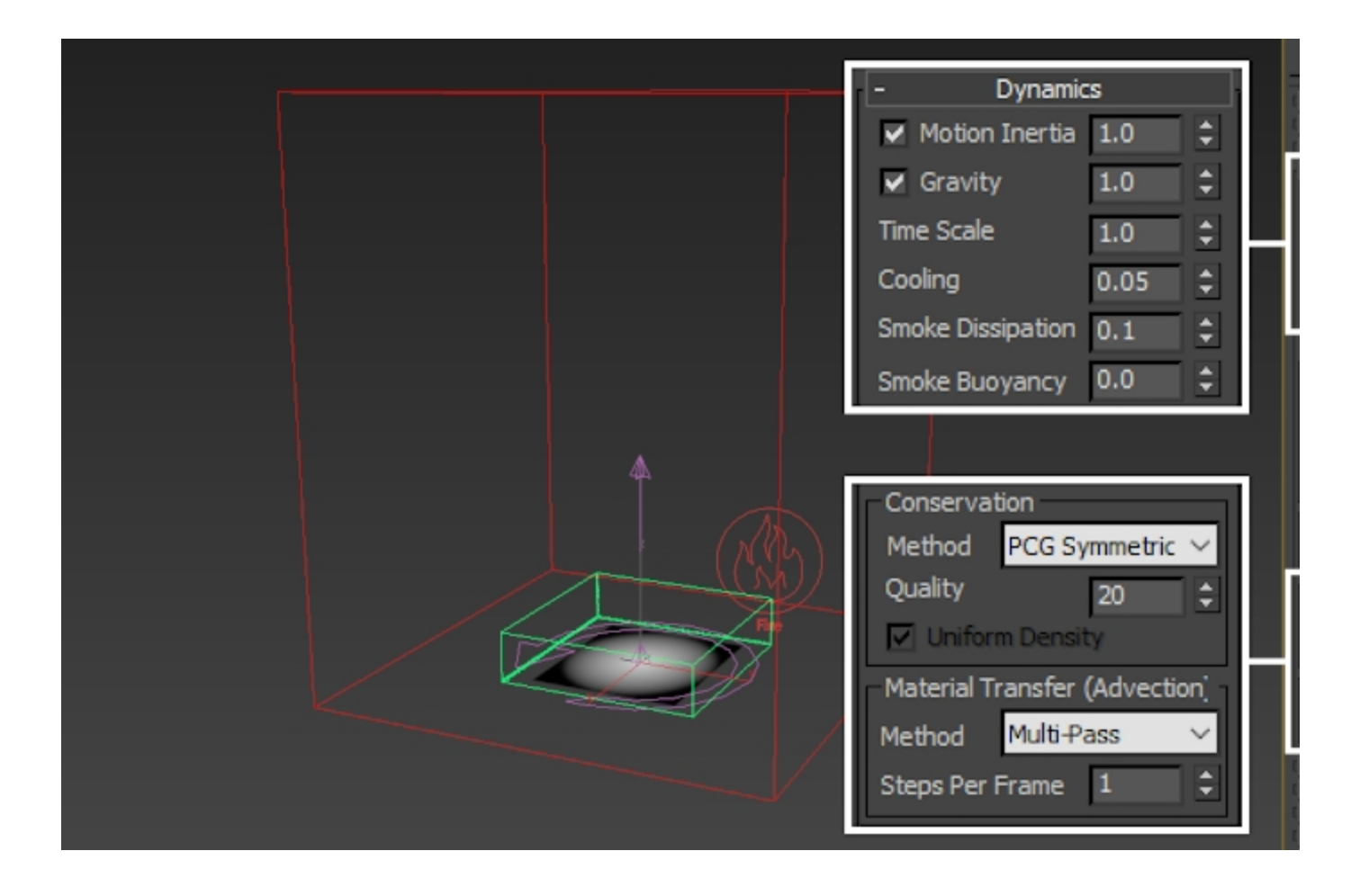

Here's how the simulation looks with those tweaks.

The motion of the funnel is interesting enough, and it seems to be forming properly.

However, **the simulation feels static**. In real life, a dust devil forms spontaneously and chaotically moves all over the place. Our funnel, on the other hand, is simply sitting there and rotating.

In the next step, we will make the simulation more dynamics by animating the position of the Vortex field, and adding a Noise modifier to the emission poly plane geometry.

# **Making the simulation more dynamic**

Select the **Vortex force** and **animate its position** such that it moves in the XY plane inside the simulator.

Here are the exact keyframes in case you'd like your setup to be identical to this tutorial:

Frame **0**:

X: -240 Y: 230 Z: -20

Frame **70**:

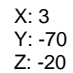

Frame **130**:

X: 40 Y: 10 Z: -20

Frame **200**:

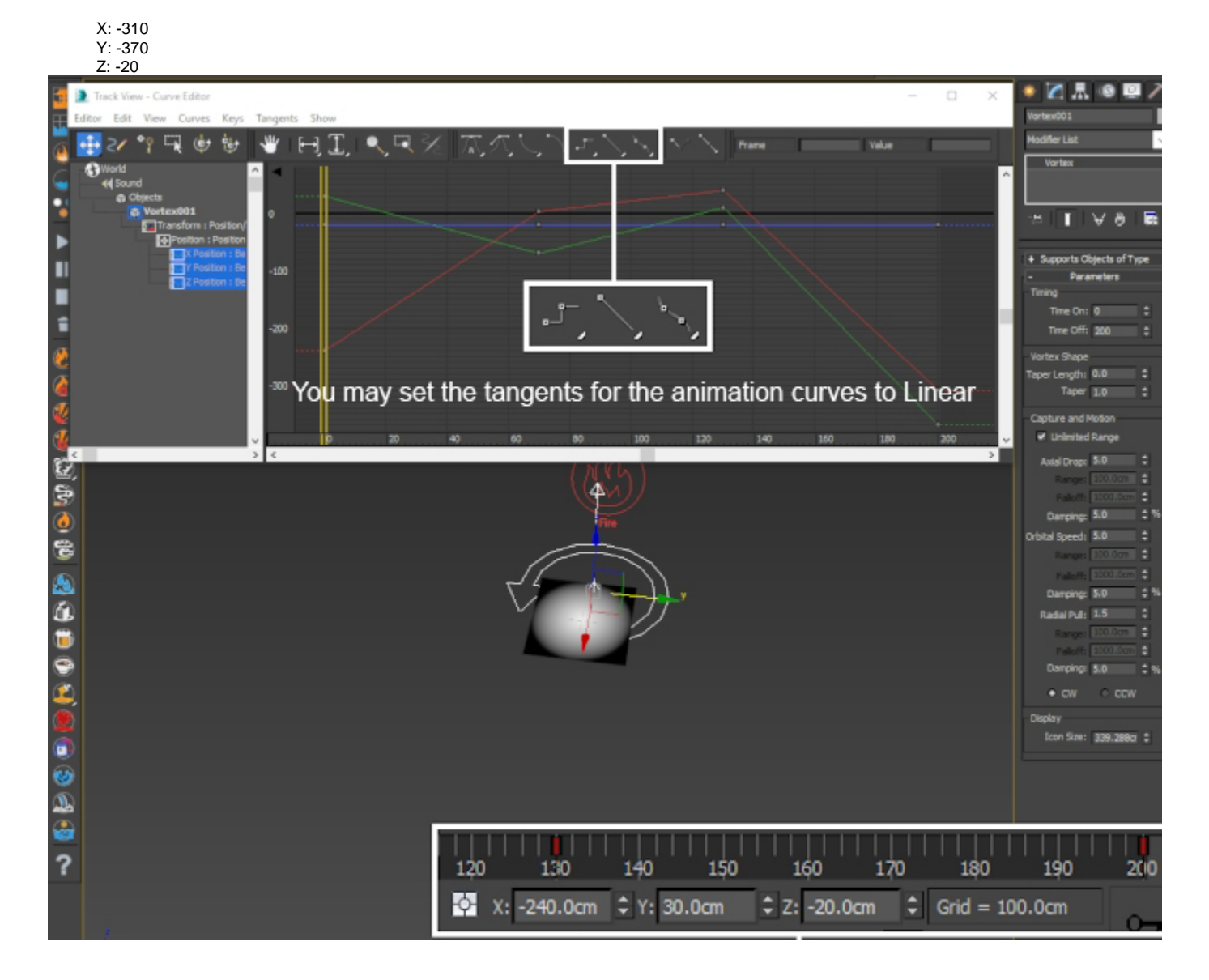

**Add a Noise modifier to the shelled Poly Plane**.

Set the **Scale** to **135**, and the **X/Y/Z Strength** to **70/127/160**.

Make sure to **Enable the Animate Noise option**.

You may also open the Graph Editors Track View - Curve Editor and **set the tangents for the Phase parameter to Linear**.

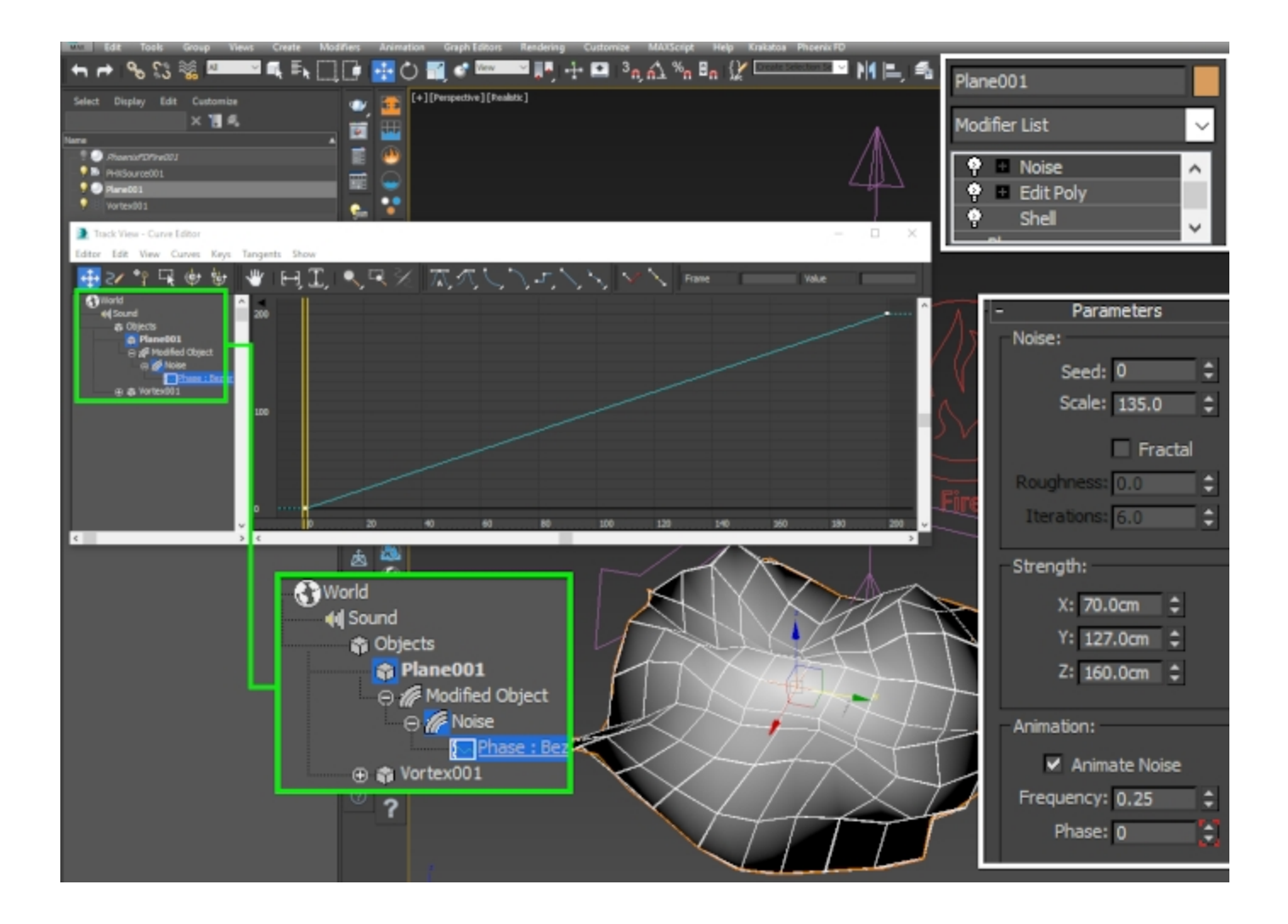

Here's how the vortex looks with those changes.

The motion of the smoke is now much more interesting.

**In the next step, we are going to animate the Outgoing Velocity so the dust devil can slowly dissipate after a few seconds of simulation.**

**And then, the only thing left to address is the lack of random swirls you usually see in real-life dust devils**. We will try to recreate those with a Phoenix Turbulence.

Select the **Phoenix Source** and animate the **Outgoing Velocity** to have a value of **500** from **Frame 0 to Frame 120**, and then from a value of **500 to 0** over the span of frames **12 1 to 200**.

Be sure to also set the tangents of the animation curve to **Lin ear**.

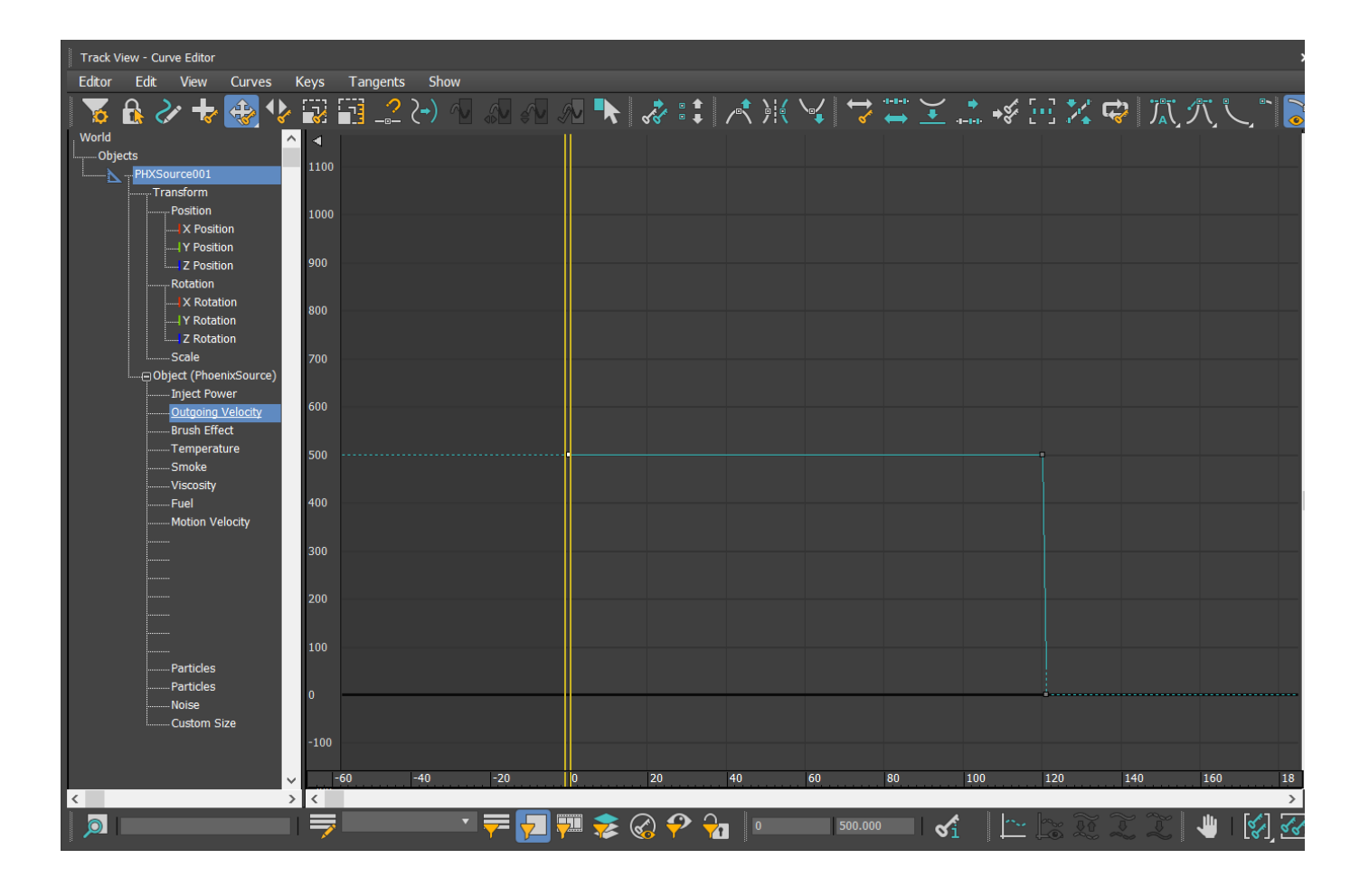

### **Phoenix Turbulence for more swirls**

Create a **Helpers Phoenix FD PHXTurbulence**.

Set the **Turbulence Strength** to **40**.

Next, set the **Turbulence Size** to **900** and **Fractal Depth** to **5**.

The Strength is self-explanatory - the higher the strength, the stronger the effect of the turbulence force on the simulation.

The Size is increased to 900 to get large-scale swirls. You can compare this to the Simulator size in the Grid rollout. The Fractal Depth works like a layering option. A fractal depth of one will give you a single noise layer. A fractal depth of two will give you 2 layers - the first with whichever Strength value you used and a Size of 900, and a second one multiplied on top with half the Strength and Size of the previous. In other words, **the higher the Fractal Depth is, the more layers there are in the noise, and the more detail there is**.

You may preview the Turbulence by including it in the Preview Forces Preview Set. Don't forget to disable the GPU Preview because it overrides the Voxel Preview and the Forces won't show up in the Viewport.

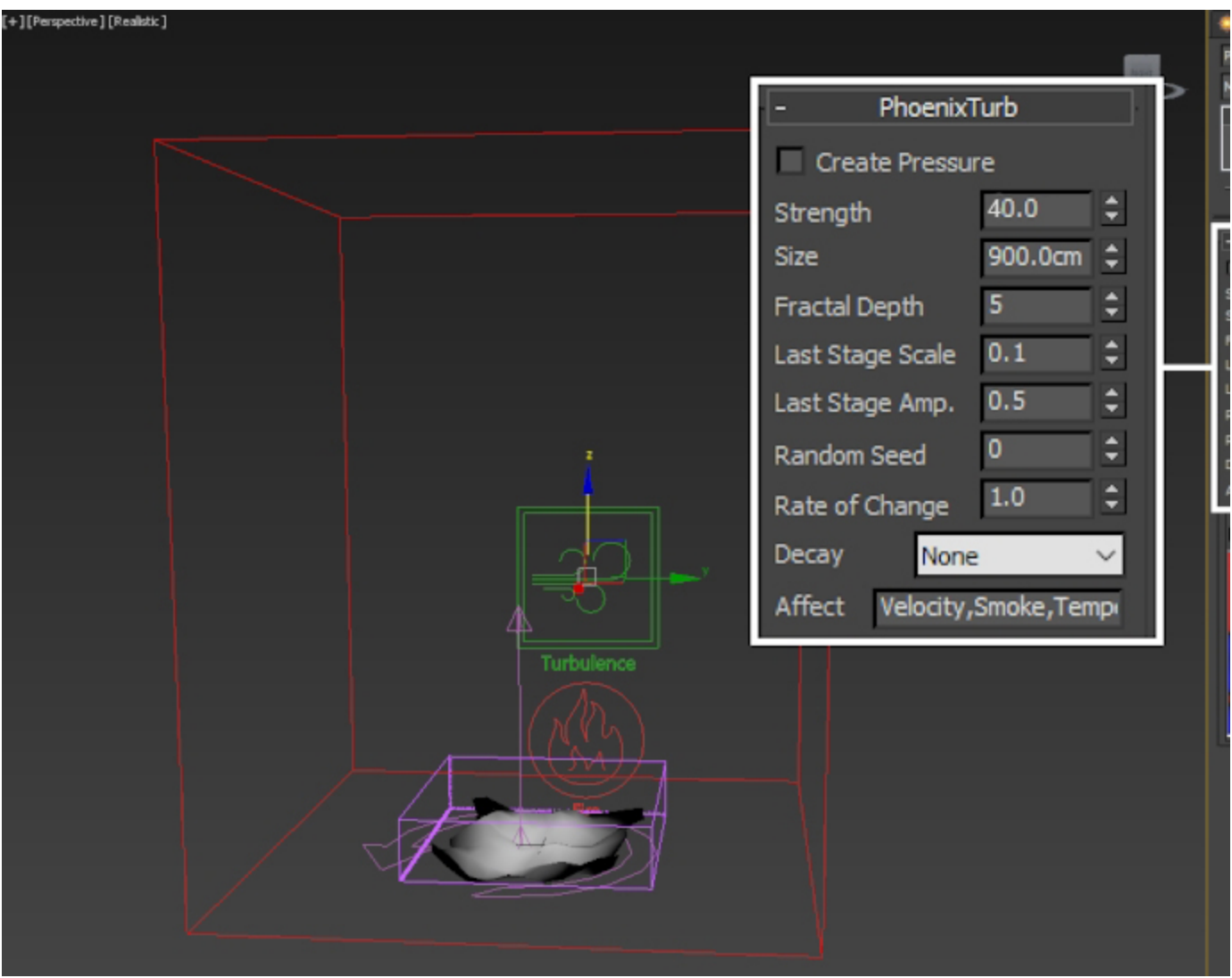

#### Finally, open the **Output** rollout and **enable the export of Velocity and Wavelet Grid Channels**.

The **Velocity** channel is required for rendering with **Motion Blur**. It is also needed when slowing down a simulation from the **Input** rollout through the **Precise Tracing** blending method. In the final section of this tutorial we take a look at reducing the speed of the smoke and re-simulating for extra detail.

The **Wavelet** channel is used when **Wavelet Turbulence** is enabled under the **Resimulation** rollout. The wavelet channel holds the 'wavelets' which you can think of as very small scale detail produced by the velocity that is amplified during the re-simulation process.

Hit **Simulation** rollout **Start** to cache the base simulation to disk.

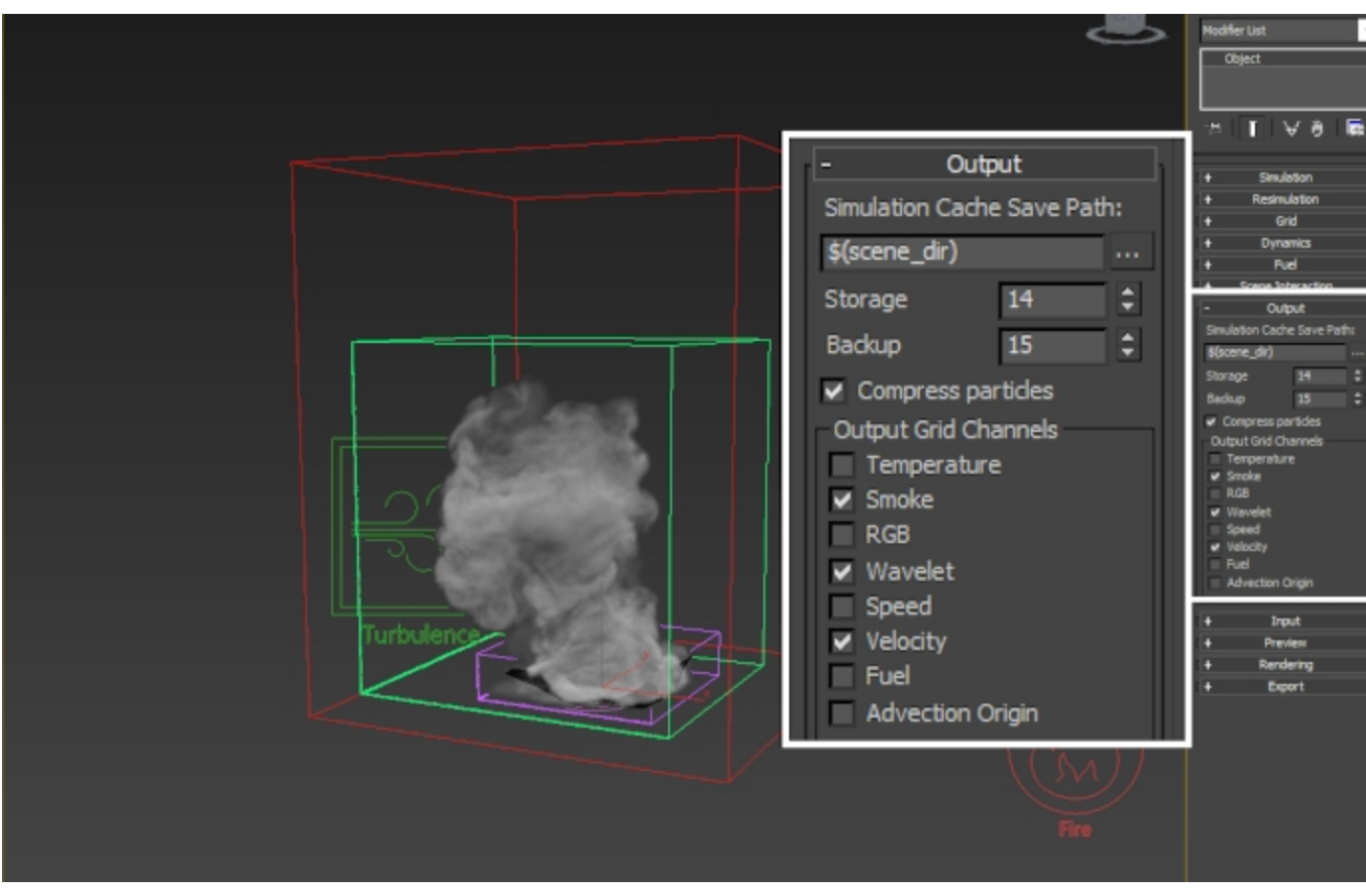

# **Rendering**

Open the **Phoenix Simulator Rendering** rollout and click the **Volumetric Options** button. The Volumetric Options contain the shading parameters for rendering fire and smoke. You can think of that window as the **Phoenix Volumetric Shader**.

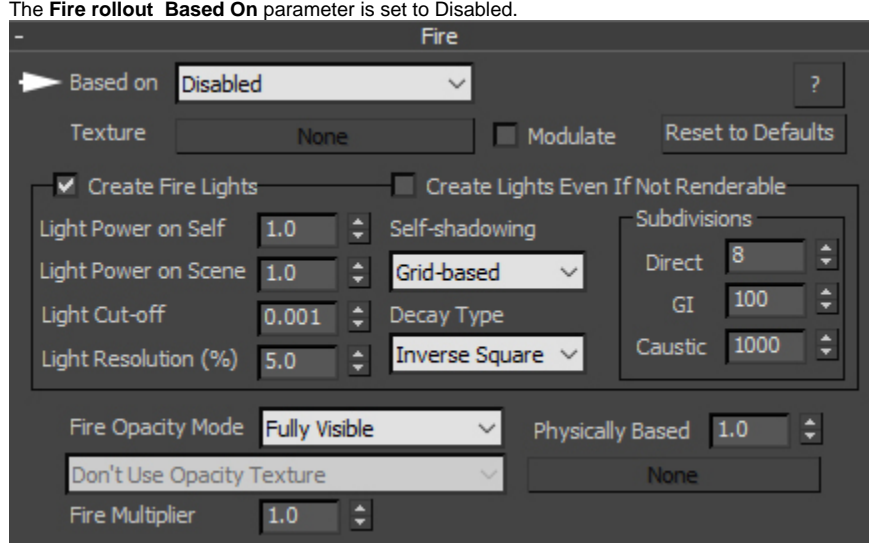

Under the **Smoke Color** rollout, **Based on** is set to **Constant Color**.

The **Constant Color** is set to **RGB [ 187, 164, 124 ]**.

The **External Scatter Multiplier** is set to **0.6** to give the illusion of thickness of the smoke.

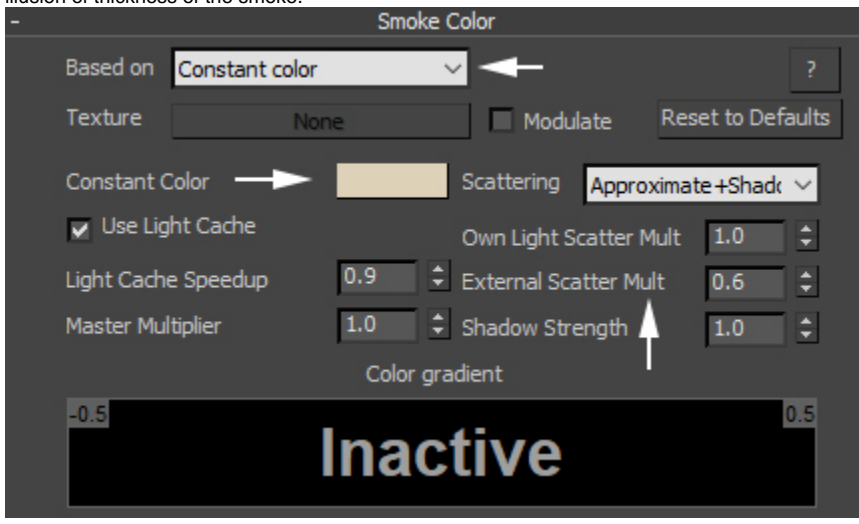

Under the **Smoke Opacity** rollout, **Based on** is set to **Smoke**.

The **Minimum Visible Opacity** is set to **0** to allow very fine (low density) smoke to appear in the rendered image. Note that this setting affects render-time significantly so reducing the opacity to 0 may unnecessarily (depending on your scene setup) slow down V-Ray.

The **Opacity diagram** is tweaked, with the following settings:

- Point 0 at X/Y [ 0, -0.0001 ]
- Point 1 at X/Y [ 0.03, 0.0003 ]
- Point 2 at  $X/Y$   $[0.3, 0.015]$
- Point 4 at X/Y [ 2, 0.3 ]

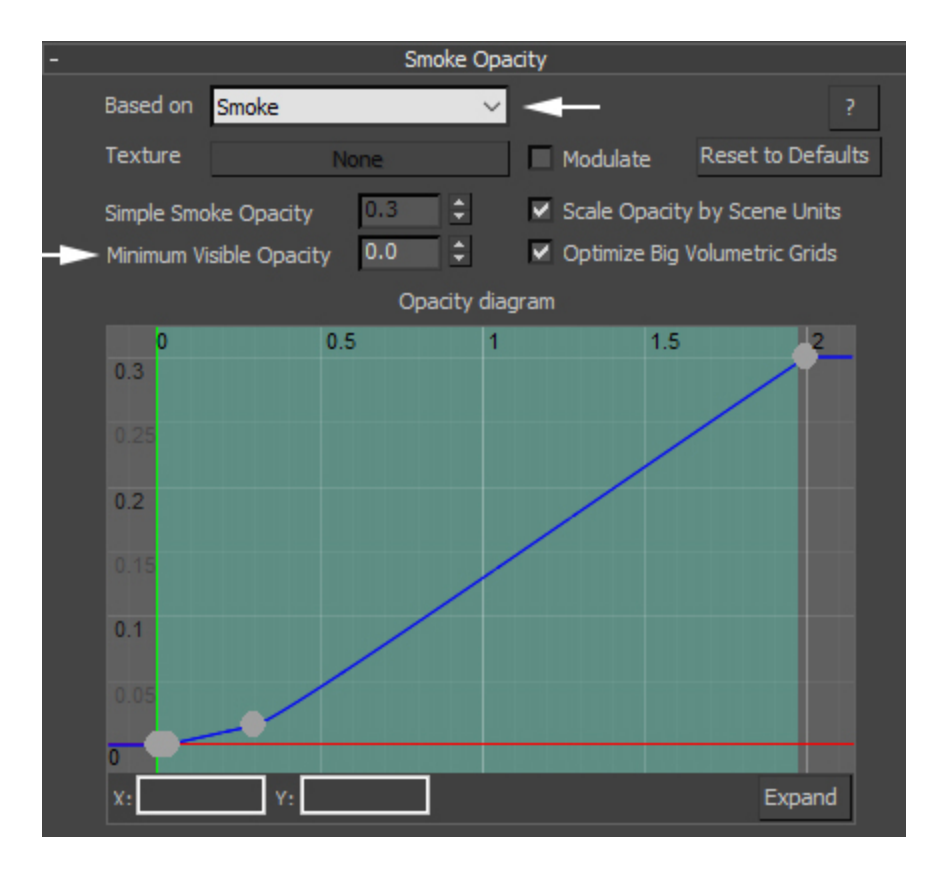

A **V-Ray Sun** and a **V-Ray Physical Camera** are used for rendering the effect.

The Sun **Filter Color** is set to **White**, with the **Mode** set to **Ov erride**.

The **Sun** and **Sun Target** positions are as follows:

- Sun XYZ: [ -1500, 365, 2180 ]
- Sun Target XYZ: [ 0, 0, 0 ]

The **Camera** and **Camera Target** positions are:

- Camera XYZ: [ 0, -3350, 640 ]
- Camera Target XYZ: [ 0, 0, 640 ]

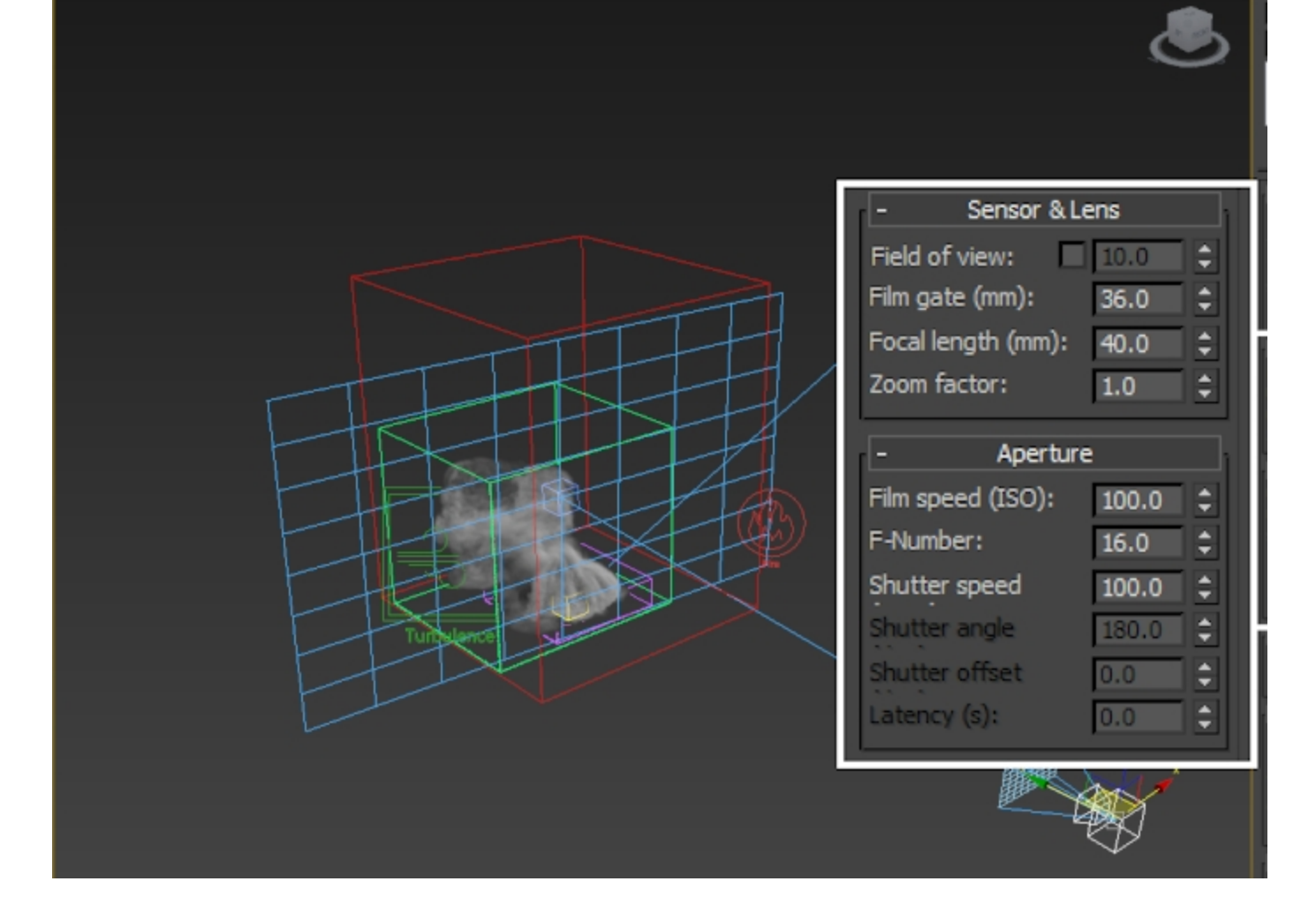

Here's a **Viewport Preview Animation** of the simulation before re-timing.

# **Slowing down the simulation and adding Wavelet Turbulence**

Suppose you want to slow the simulation down twice.

To achieve that, you need to take care of two things:

- 1. You need to slow down the **motion of the objects** in your scene.
- 2. You need to slow down the **Phoenix simulation** by reducing the **Play Speed** from the **Input rollout** of the **Simulator**.

To slow down the animation of your scene objects, open the **T ime Configuration** window, click the **Re-scale Time** button and set the **Length** to **400** (assuming you are working with the provided scene file which has a total animation length of 200).

The total duration of the animation will now be doubled.

**It's very important to stress that this will not affect the Phoenix simulation**.

If you have 60 frames simulated, Re-Scale the timeline to 120 frames and hit the Play button, the simulation will play from frame 0 to frame 60, just like before the Re-Scaling.

**The play speed of a Phoenix simulation can only be tweaked from the Input rollout of the Simulator**.

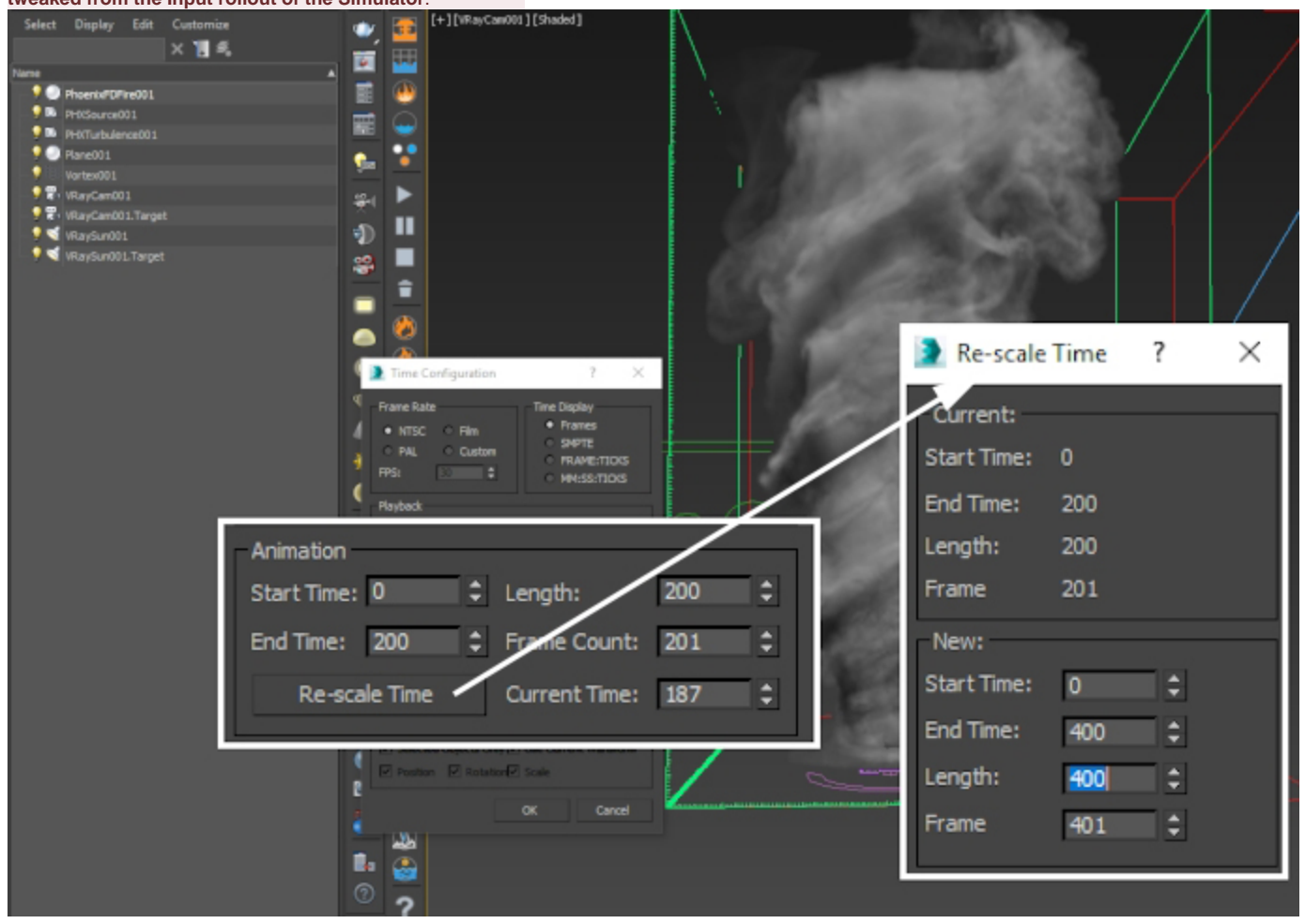

Now that the animation speed of the scene objects is reduced in half, we need to do the same for the **Phoenix simulation**.

Open the **Input** rollout and set the **Play Speed** to **0.5**.

Set the **Frame Blending** method to **Precise Tracing**.

The **Play Speed** parameter works as a multiplier for the Playback speed. When set to 1, it reads one cache file for each corresponding timeline frame. If the value is not precisely 1, Phoenix generates an intermediate frame by blending the two adjacent cached frames.

This **Blending** process works really well with FLIP (water) simulations as FLIP particles are fixed points in space, and consequently, the in-between particle positions can be easily determined from the previous and next frames' cache files.

For Fire/Smoke simulations, however, more advanced techniques are required to achieve a slow-down effect.

Reducing the **Play Speed** and using the Precise Tracing method is usually good enough for Smoke simulations but we're also looking to add some extra detail with the **Wavelet Turbulence** options. Since the Resimulation process reads the cache files as specified in the **Input** Time Bend settings, this will recalculate the dynamics at the reduced speed and provide you with a smoothly slowed-down simulation and extra detail in the smoke.

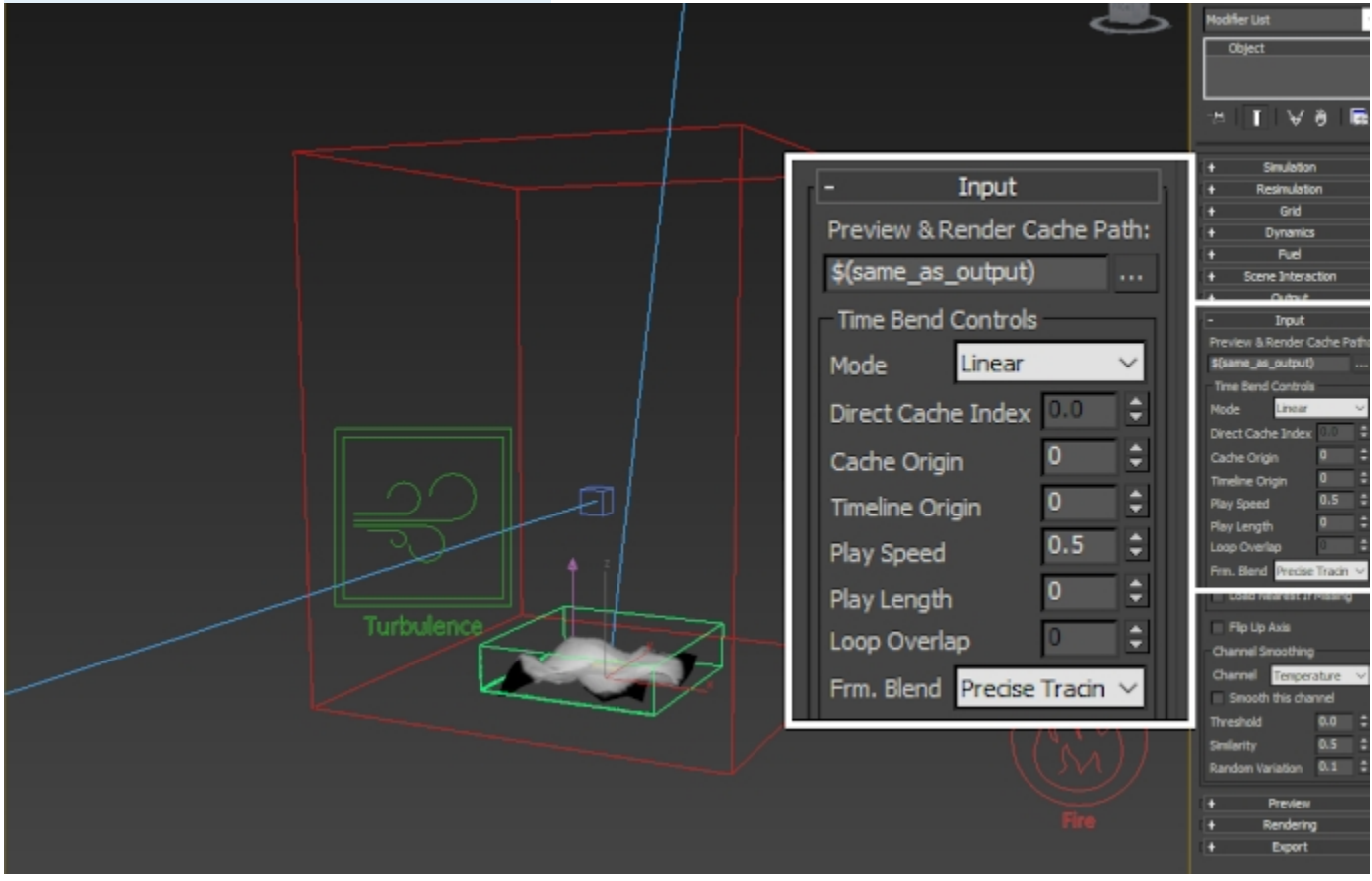

#### Open the **Resimulation** rollout and **enable Grid Resimulation**.

Note that when you enable Resimulation, Phoenix will try to read the cache files for preview and rendering from the Resimulation Output Path instead of the Input path. Don't be alarmed if the Viewport goes blank - you can always switch back to the original cache files by simply disabling the resimulation.

Set the **Amp.Resolution** to **1**. This parameter is used to increase the resolution of the grid for the Resimulation process only (just like the Cell Size in the Grid rollout controls the simulator's resolution). When set to 1, it will double the amount of voxels for each axis of the container, essentially doubling the resolution of the grid and increasing the number of voxels 8 times (2 x 2 x 2 because each of the 3 axes is doubled).

Enable **Use Time Bend Controls** and set the **Method** to **Slo w Down**. This option works great when trying to produce a slower version of your base simulation, as is the case with our fire.

Set **Wavelet Strength** to **3**. **Wavelet Turbulence** is used to generate wispy detail during the resimulation process.

If you want to use **Wavelet Turbulence**, you need to **Enable Wavelet Grid channel export** from the **Output** rollout of the simulator before simulating the original simulation.

**Note that Resimulation with Wavelet Turbulence will take effect only if Amplify Resolution is above 0**.

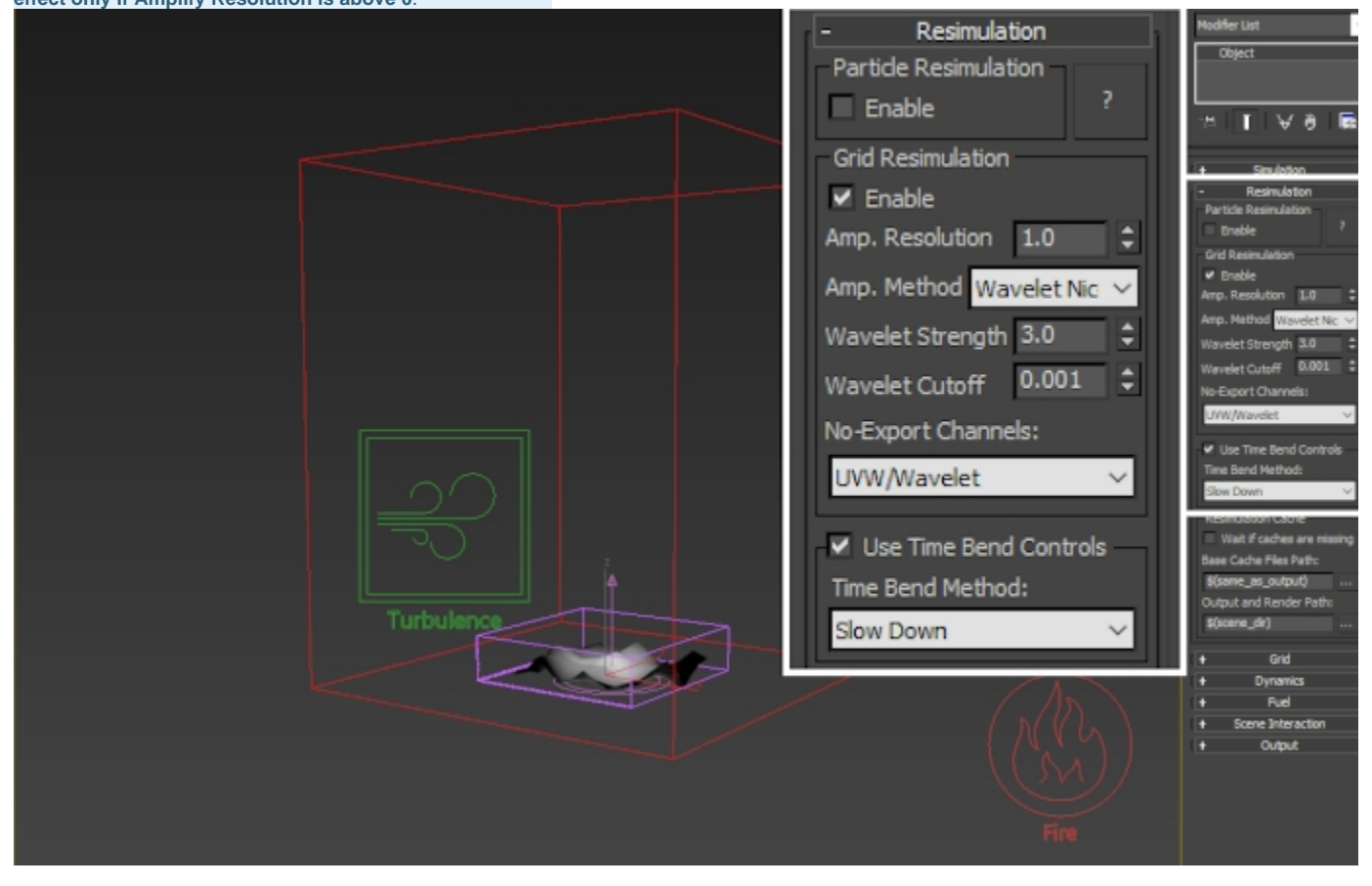

Set **Simulator Dynamics Steps Per Frame** to **1** so you don't lose detail in the re-simulation process. If you're following along the tutorial, it should already be set to 1.

In general it's not recommended to change any Dynamics settings between the original simulation and Time-Bend Resimulation because all of them will affect the resimulation.

In order to get the closest match, both the original and resimulation should be run with 1 Step per Frame.

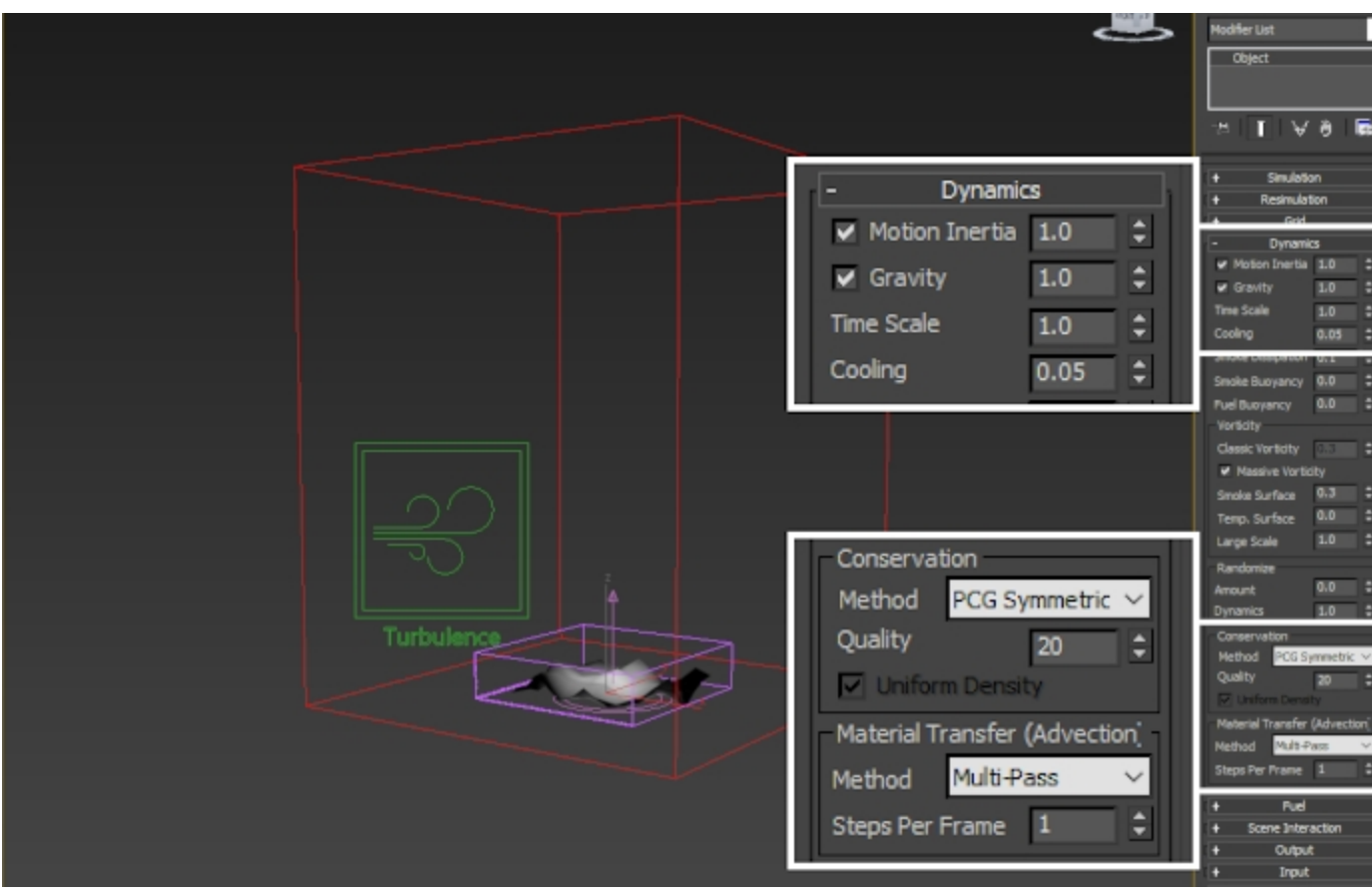

That is all.

Hit **Start** and wait for the resimulation to cache to disk.

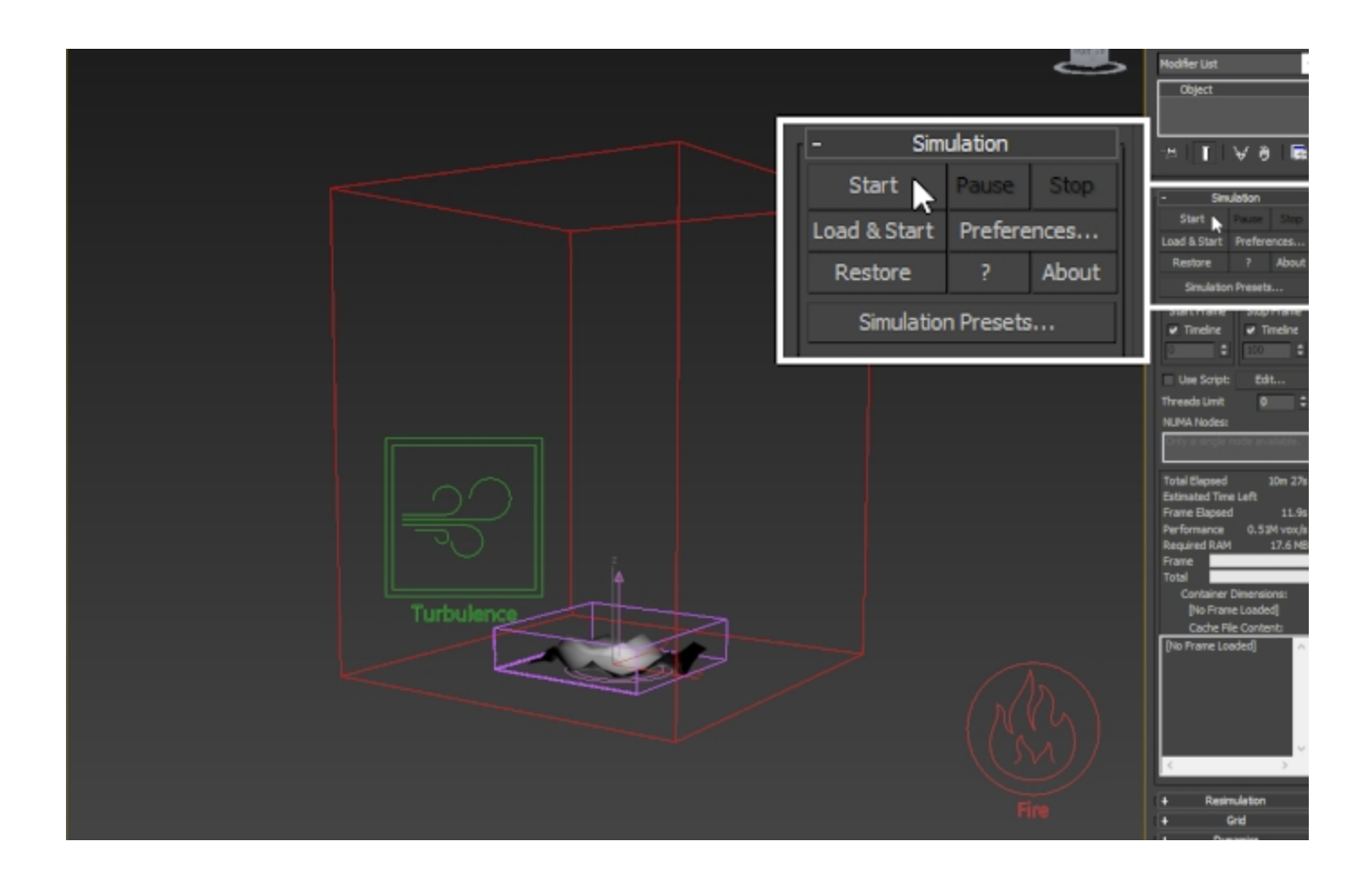

# **Final Result**

For the final result, a few adjustments have been made to get a prettier render.

The **V-Ray Sky texture is disabled** from the Environment and Effects window (hit 8 to open it) Background Use Map.

The **Sun Filter Color** is set to **White**, and the **Color Mode** to **Override**.

A **Dome Light** with default White color and Intensity of **0.2** is used to illuminate the areas of the smoke which are in shadow.